# Handbuch

Order-Control Registrierkassensystem

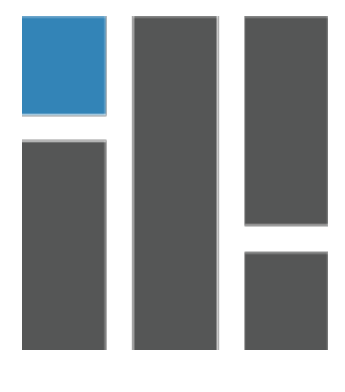

www.order-control.eu

# Programmierung KKBits Kg Systembetreuung: www.kk-bits.com

Version 1.3.4

# **1.** Grundsätzliches

**1a.** Bei Order-Control handelt es sich grundsätzlich um ein Online-Kassensystem. Ein spezielles Order-Control-Clientprogramm dient als Interface zur Buchung und zur grundsätzlichen Kommunikation mit dem Server und bietet diverse lokale Funktionen.

Durch das perfekt aufgestellte Order-Control-Clientprogramm bietet Order-Control alle Vorteile eines Online-Kassensystems, löst aber alle Probleme von reinen, browserbezogenen online-Kassensystemen.

**1b.** Das Order-Control-Clientprogramm wird auf einem Mini-PC in einem geschlossenen Betriebssystem zur Verfügung gestellt. Dadurch befndet sich das Programm in einer geschlossenen Atmosphäre und löst so alle Probleme von ofenen, auf PCs installierbaren Systemen und ist weiters absolut unangreifbar für Viren und andere Schadsoftware.

**1c.** Neben dem Order-Control-Clientprogramm besteht die Möglichkeit, über einen Browser live und direkt auf die Daten der Kasse zugreifen zu können

Unter der Adresse http://partner.order-control.eu fnden Sie diverse Berichte, Statistiken, Datenerfassungsprotokolle und QR-Codes zum Download.

# **2. Das Partnersystem**

Je nach Notwendigkeit und Berechtigungen, sind eventuell nicht alle beschriebenen Punkte aus dem Partnersystem aktiviert.<br>I

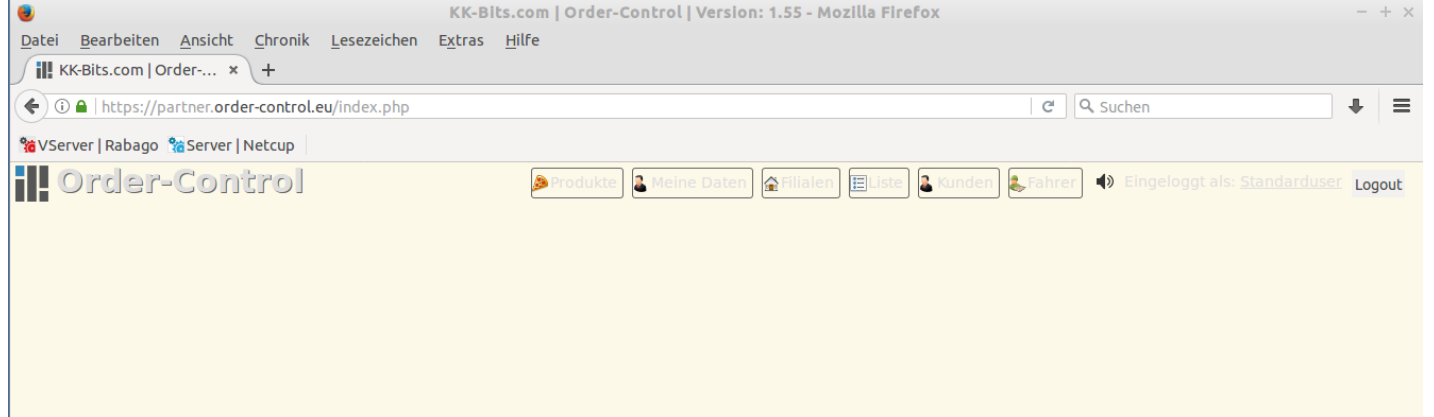

# **2a Produkte**

Unter Produkte können Sie Ihre Produkte bearbeiten/ansehen.

Sie fnden hier die Eigenschaften:

- Produktgruppe
- Titel
- Produktcode
- USt. Steuersatz
- Beschreibung
- Allergene
- Größeneinstellungen
- Preise (eventuell ein Preis pro Buchungstyp)
- Aktiv
- Verfügbar

Bei Zustellprodukten sind die Möglichkeiten Ihrer Bearbeitung eingeschränkt. Hier wird die Verarbeitung der Produkte von FoodY.at übernommen.

Bei von Ihnen selbst angelegten Produkten sind Sie alle Felder zur Bearbeitung ofen.

Sollten sich Preise oder andere Daten in einem zuzustellenden Produkt ändern, teilen Sie uns das am besten mit, indem Sie die Funktion "Fehler melden" im Produktformular im Order-Control-Clientprogramm verwenden. (Siehe Punkt 2.c.a Produkte)

Die Einstellungen der Allergene synchronisieren sich in alle weiteren Funktionen, wenn verfügbar bzw. verwendet. (Siehe Punkt 3.c.g. Allergen)

#### **2b. Meine Daten 2b.a Meine Daten**

Hier fnden Sie alle Ihre Firmendaten, wie Sie bei uns im System hinterlegt sind. Für die Funktion Ihrer Kasse und die Bestellvermittlung ist es sehr wichtig, dass Ihre Stammdaten korrekt angegeben sind.

# **2b.b Zugangsdaten**

Hier fnden Sie die Zugangsdaten für Ihre Kasse und können diese auch bearbeiten. Wir können für Sie unterschiedliche Benutzer mit unterschiedlichen Berechtigungen anlegen.

Beispielsweise können Sie ein eigenes Login für Ihren Steuerberater bekommen, womit dieser sich automatisch aus dem Partnersystem Ihre Umsatzdaten und Umsatzlisten herunterladen kann.

# **2b.c Rechnungen**

Unter Rechnungen fnden Sie alle von der Firma Martincevic & Gross GMBH an Sie gestellten Rechnungen.

# **2b.d Meine Kassen**

Hier fnden Sie alle angelegten Kassen mit den entsprechenden Stammdaten, auch für die Signierung.

# **2b.e Supportanfrage**

Unter diesem Punkt können Sie eine Supportanfrage direkt an FoodY.at Stellen. Über ihr Login ist Ihre Support Anfrage direkt Ihrem Mandanten zugeordnet und wird direkt an die zuständige Abteilung übergeben. Falls möglich, empfehlt es sich immer, vor einem Telefonat eine Supportanfrage zu stellen.

# **2c Meine Filialen**

# **2c.a Basisdatem**

Hier fnden Sie die Basisdaten zu Ihrem Restaurant, wie diese auf www.foody.at und gegebenenfalls auf Ihrer eigenen Webseite dargestellt werden. Bis auf den Slogan können Sie diese Daten nicht selbst ändern. Änderungsanträge stellen Sie am besten über eine Supportanfrage. (siehe Punkt 2b.e)

Weiters können Sie hier Ihr Restaurant aktivieren und deaktivieren.

Nur wenn Ihr Restaurant aktiv ist, können Bestellungen von der Webseite www.foody.at oder Ihrer eigenen Webseite übergeben werden.

# **2c.c Öffnungszeiten**

Hier fnden Sie die Öfnungszeiten Ihrer Filiale. Nur zu diesen Zeiten werden Bestellungen von www.foody.at und gegebenenfalls auf Ihrer eigenen Webseite vermittelt. Sie können die Öfnungszeiten nicht selbst ändern.

Änderungsanträge stellen Sie am besten über eine Supportanfrage. (siehe Punkt 2b.e)

# **2c.d Zustellgebiete**

Hier fnden Sie die Zustellgebiete, in welchen Sie Bestellungen vermittelt bekommen möchten.

Sie sehen die einzelnen Zustellzonen und die Lieferkosten bzw. Lieferbedingungen.

Gegebenenfalls sind Bezirke, welche Sie nicht zur Gänze beliefern möchten, in der Lasche "Straßen" exakt zu definieren.

In der Lasche "Straßen", können Sie Ihr Liefergebiet auf exakte Straßen, Hausnummern und Straßenseiten defnieren.

# **2c.e Benachrichtigung**

In der Lasche "Benachrichtigungen" können Sie Bestellbenachrichtigungen neben dem automatischen Sync in Ihre Kasse angeben.

Es können beliebig viele E-Mail-Adressen für die E-Mail-Benachrichtigung bzw. Telefonnummern für die SMS-Benachrichtigung angegeben werden.

#### **2d Liste**

In diesem Bereich können Sie Ihre Buchungen in verschiedensten Listen und Reports ansehen bzw. downloaden.

# **2d.a Filiale (Liste)**

Diese Liste ist die Liste der aktuell ofenen Bestellungen. Diese Liste ist ident mit der aktuellen Liste im Order-Control-Clientprogramm. In dieser Liste kann genau wie im Order-Control-Clientprogramm der Status von Rechnungen verändert werden

(alle Bestellungen, die noch keiner Kassenabrechnung unterzogen wurden). Mit einem Klick auf die Lupe können Sie Rechnung inklusive QR-Code als PDF-Datei ansehen bzw. ausdrucken.

#### **2d.b Telefonist (Liste)**

Diese Liste ist ähnlich der "Filiale", nur optisch und von der Reihung optimiert für Telefonisten, die parallel zum Order-Control-Clientprogramm die aktuellen Rechnungen betrachten müssen.

#### **2d.c Maps**

Hier finden Sie alle offenen Bestellungen. Darstellung auf Google Maps, exakt ident der Darstellung im Order-Control-Clientprogramm.

# **2d.d Besitzer (Liste)**

In diesem Bereich fnden Sie diverse detaillierte Auswertungen und Berichte Ihrer Daten.

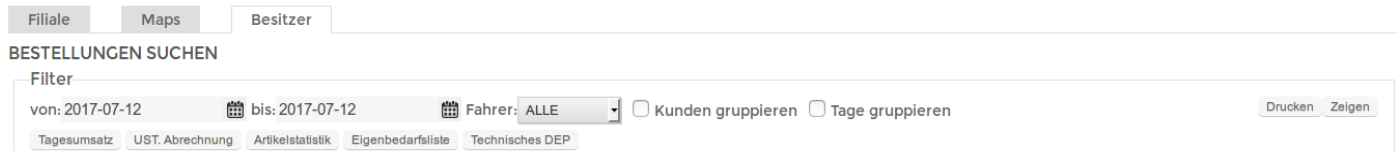

In dieser Maske haben Sie die Möglichkeit diverser frei defnierbarer Filter. Die Berichte greifen je nach Sinnhaftigkeit direkt auf diese Filter zu.

Sehr wichtig für die einzelnen Berichte ist die Eigenschaft "Tage gruppieren". Teilweise erfüllen die gleichen Berichte mit oder ohne diesen Haken ganz andere Zwecke

Über den Filter "Kunden gruppieren" sehen sie exakte Statistiken über Ihre Kunden, bezogen auf Umsatz und Bestellmengen.

Wenn Sie über die Filter eine Kassa auswählen und keine anderen Filter anwenden, fnden Sie in dieser Liste auch alle Nullbons, Monatsbons, Jahresbons und den Startbon.

Diverse Listen können direkt gedruckt werden. Die Berichte können Sie explizit drucken oder als PDF-Datei exportieren.

#### **2d.d.a Tagesumsatz**

Der Tagesumsatz des im Filter defnierten Zeitraums gesplittet nach Umsatzgruppen (Bestellkontakte) und Zahlungsarten.

#### **2d.d.b USt. Abrechnung**

In diesem Bericht fnden Sie die einzelnen Umsätze nach ihren USt.-Sätzen getrennt. Dieser Bericht ist, in Kombination mit dem Haken "Tage gruppieren", eine fertige USt.-Abrechnung der einzelnen Tage mit entsprechend summierten USt.-Sätzen.

#### **2d.d.c Artikelstatistik**

Sehen Sie Anzahl, Gesamtumsatz, USt.-Summen der einzelnen Produkte im ausgewählten Zeitraum.

Hinweis: Bei diesem Bericht haben die Filter "Tage gruppieren" und "Kunden gruppieren" keine Funktion.

#### **2d.d.d Eigenbedarfsliste**

Dieser Bericht ist nur verfügbar, wenn die Filter "Tage gruppieren" und "Kunden gruppieren" nicht angehakt sind und stellt eine Liste der Eigenbedarfsbuchungen dar. Siehe (Buchungsmodus "Eigenbedarf" Punkt 2.b.a.7)

# **2d.d.e Technisches DEP (Datenerfassungsprotokol)**

Dieser Bericht stellt einen Export des technischen Datenerfassungsprotokolls dar, wie er vom Finanzamt verlangt wird. Scrollen Sie diese Liste ganz nach unten und Sie fnden 3 Exportmöglichkeit dieser Liste

- Direkt drucken
- Export als PDF Datei
- Export als JSON String in eine Datei

Hinweis1: Exakt die gleichen Exportmöglichkeiten fnden Sie auch im Order-Control-Clientprogramm (siehe Punkt 3.c.c)

Hinweis2: Es wird vom Finanzamt verlangt, dass Sie in der Lage sind, diese Liste des technischen DEP auf einem USB-Stick exportieren und übergeben zu können. – Sie können diese Liste einerseits hier auf Ihren Computer downloaden und über das Filesystem auf den USB-Stick kopieren, andererseits können Sie dies aus Ihrem Order-Control-Clientprogramm lösen. (siehe Punkt 3.c.c)

#### **2.e Kunden**

In diesem Punkt fnden Sie eine flterbare Liste Ihrer Kunden.

Durch Klick auf den Pfeil neben einem Kundendatensatz sehen Sie Detaildaten und können diese auch bearbeiten. Die Daten synchronisieren sich dabei direkt in das Order-Control-Clientprogramm und umgekehrt. Sie sehen hier auch eine Statistik über das Bestellverhalten des ausgewählten Kunden.

#### **2.f Fahrer**

Hier können Sie Fahrer anlegen und bearbeiten.

Alle hier angelegten Fahrer synchronisieren sich direkt in das Order-Control-Clientprogramm und für diese wird die Fahrerfunktion mit Kunden-Statusmeldungen und Fahrerabrechnung angeboten.

# **3. Das Order-Control Clientprogramm**

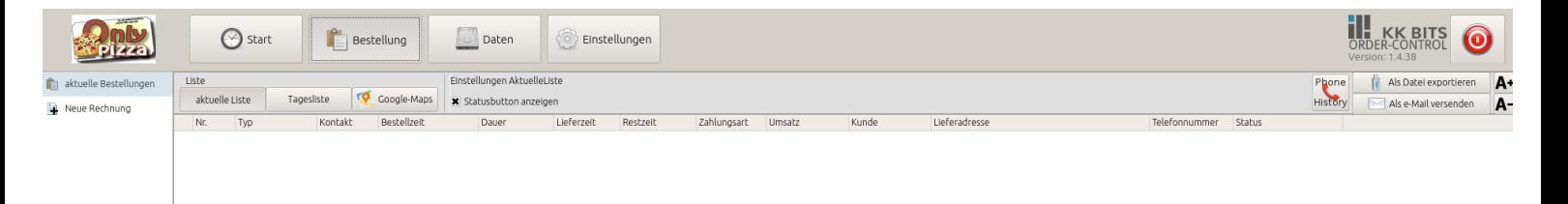

Das Order-Control-Clientprogramm stellt die eigentliche Schnittstelle zum Server her und ist das Tool womit schließlich gebucht wird.

Das Order-Control-Clientprogramm ist trotz eines großen Funktionsangebots sehr einfach und intuitiv aufgebaut. Nach nur einer kurzen Einfndungsphase sind auch Computerneulinge schnell im Bilde.

Am oberen Bildschirmrand fnden Sie die Hauptnavigation, bestehend aus 4 Buttons.

#### **3.a Start**

Ohne spezielle Funktion wechselt dieser Modus auf eine große Uhr.

#### **3.b Bestellungen**

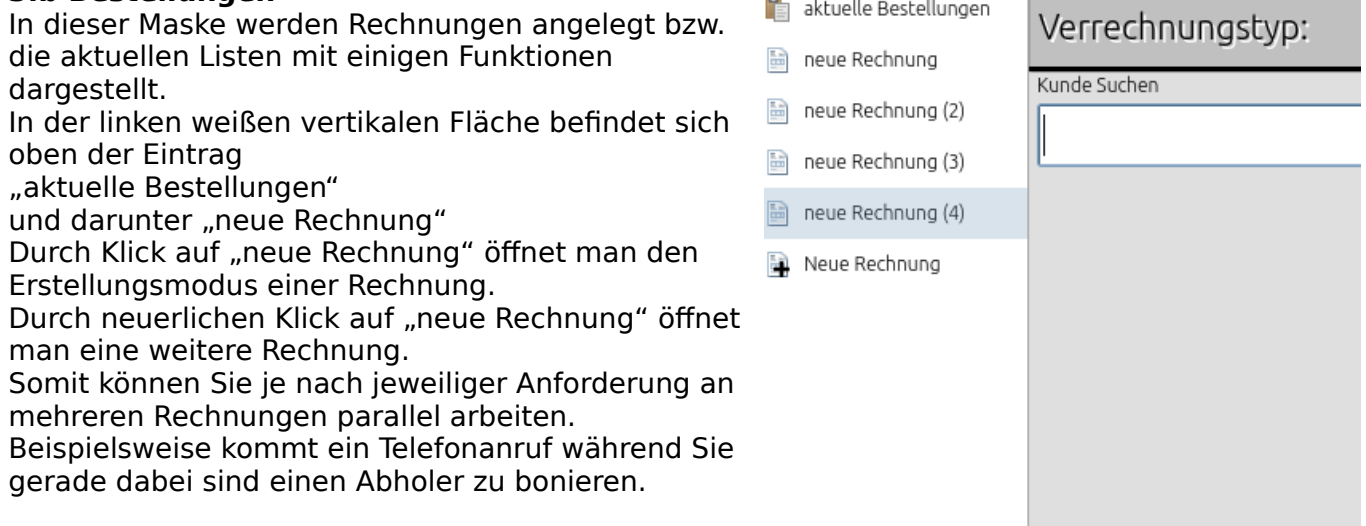

#### **3.b.a Buchungstypen**

Je nach Branche bzw. Restauranttyp gibt es verschiedene Buchungstypen. Die unterschiedlichen Buchungstypen erstellen immer eine Rechnung, allerdings auf andere Weise bzw. hängen jeweils andere Zusatzfunktionen an den Buchungstypen.

Folgende Buchungstypen sind verfügbar, welche jeweils nur nach Bedarf aktiviert sind:

- Zustellung
- Abholung
- Normal
- Simpel
- Tisch
- Person
- Eigenbedarf

Es ist möglich für jeden einzelnen Buchungstyp pro Produkt eigene Preise anzugeben (Siehe Punkt: **3.c.a**)

Im Folgenden wird auf jeden Buchungstyp und seine Möglichkeiten eingegangen:

# **3.b.a.1 Buchungstyp "Zustellung"**

Eine klassische Zustellungsbuchung mit diversen Branchenfunktionen für die Zustellung.

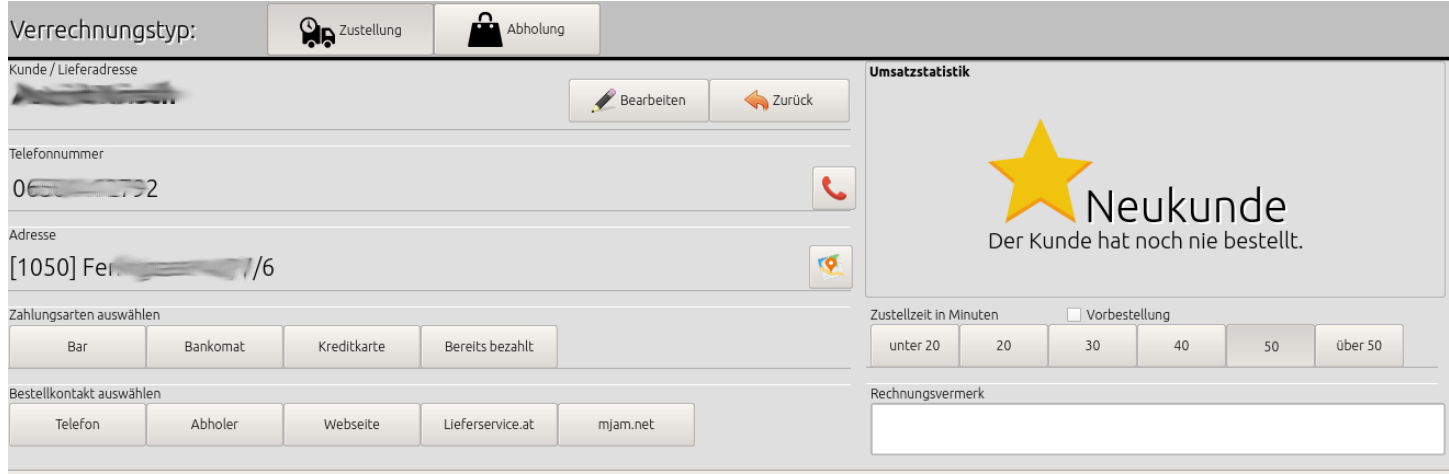

Die Buchung einer Zustellung erfolgt in 3 Schritten. Zuerst wird der Kunde in der Kundenliste gesucht bzw. neu angelegt. Sehen Sie dazu das die Beschreibung des Kundenformulars unter: 2.c.b Kunden

Nach Auswahl oder Neuanlage des Kunden erscheint die Maske für diverse Detaildaten der Buchung.

Das einzige Pflichtfeld in dieser Maske ist die "Zahlungsart".

Darüber hinaus bietet diese Maske die Funktionen "Bestellkontakt", "Zustellzeit" oder ..Wunschzeit" und ein freies Textfeld.

Weiters kann eine Lieferstatistik über die Bestellgewohnheiten des Kunden (wie oft und wie viel hat der Kunde bereits bestellt) generiert werden.

"Bestellkontakt" hat statistische Funktionen: Auf Basis dieser Auswahl können später Umsatzgruppen gruppiert dargestellt werden. Dadurch kann ich Umsatzgruppen von Vermittlerrollen leicht berechnen.

Wenn die Funktion "Click2Call" aktiviert ist, finden Sie neben der Telefonnummer des Kunden einen Button mit einem Telefonhörer. Durch Klick auf diesen Button wird der Befehl an das verknüpfte Telefon gegeben, den Kunden direkt aus der Kasse anzurufen, ohne die Nummer wählen zu müssen. (Siehe Click2Call Punkt 54)

Neben der Adresse des Kunden finden Sie "Google-Maps". Durch Klick auf diesen Button öfnet sich Google Maps direkt in diesem Interface – über die gesamte Seite – und die aktuelle Adresse des Kunden ist markiert. Dadurch können Sie perfekt Routen planen und Zeitabstände einschätzen.

Wenn eine Zustellzeit angegeben wird, berechnet das System regelmäßig die nicht verfügbare Zeit bis zur versprochenen Lieferzeit. Wenn eine Wunschzeit angegeben wird, wird diese ebenfalls am Rechnungsbon bzw. in allen Listen dokumentiert und dargestellt.

Wenn eine Wunschzeit angegeben wird, greift die Lieferscheinlogik (siehe Punkt 55 Lieferscheinlogik).

Der "freie Text" ist ein optionaler freier Text, der als Kommentar auf die Rechnung mit aufgedruckt wird,

zB: "Glocke kaputt, bitte beim blauen Tor anläuten."

# **3.b.a.2 Buchungstyp "Abholung"**

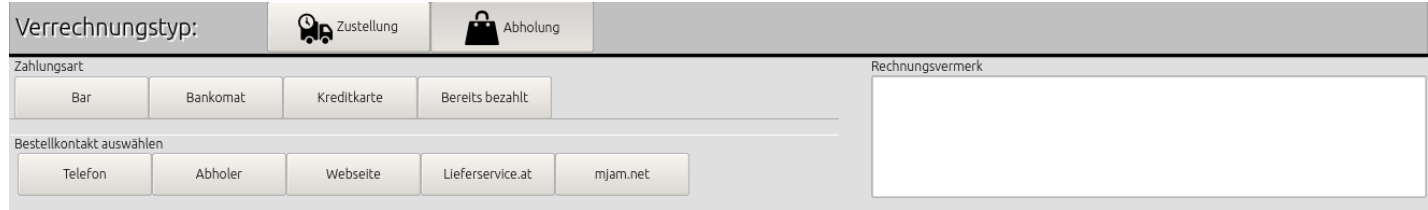

Bei diesem Buchungstyp werden Kundenauswahl und andere Zustellfunktionen nicht benötigt und sind somit nicht vorhanden. Wieder befndet sich hier das Pfichtfeld "Zahlungsart" und das optionale Feld "Bestellkontakt" neben dem optionalen Textfeld.

# **3.b.a.3 Buchungstyp "Normal"**

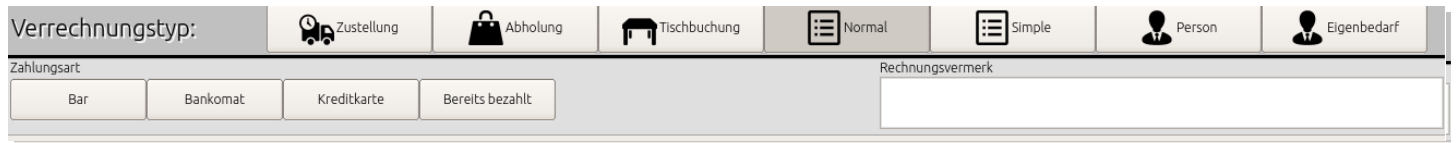

Bei der Buchung "Normal" befinden sich keinerlei Zusatzfunktionen, nur die Auswahl der Zahlungsart und ein Textfeld für ein freies Kommentar

# **3.b.a.4 Buchungstyp "Simpel"**

Bei der Buchung "Simpel" befindet sich überhaupt keine Sonderauswahl. Man gelangt direkt zur Produktauswahl. Bei der Buchung "Simpel" wird als Zahlungsart immer Barzahlung angenommen.

# 2.b.a.5 Buchungstyp "Tisch"

Für Gastronomie lokale mit Tischen besteht die Möglichkeit einer Tischbuchungsfunktion.

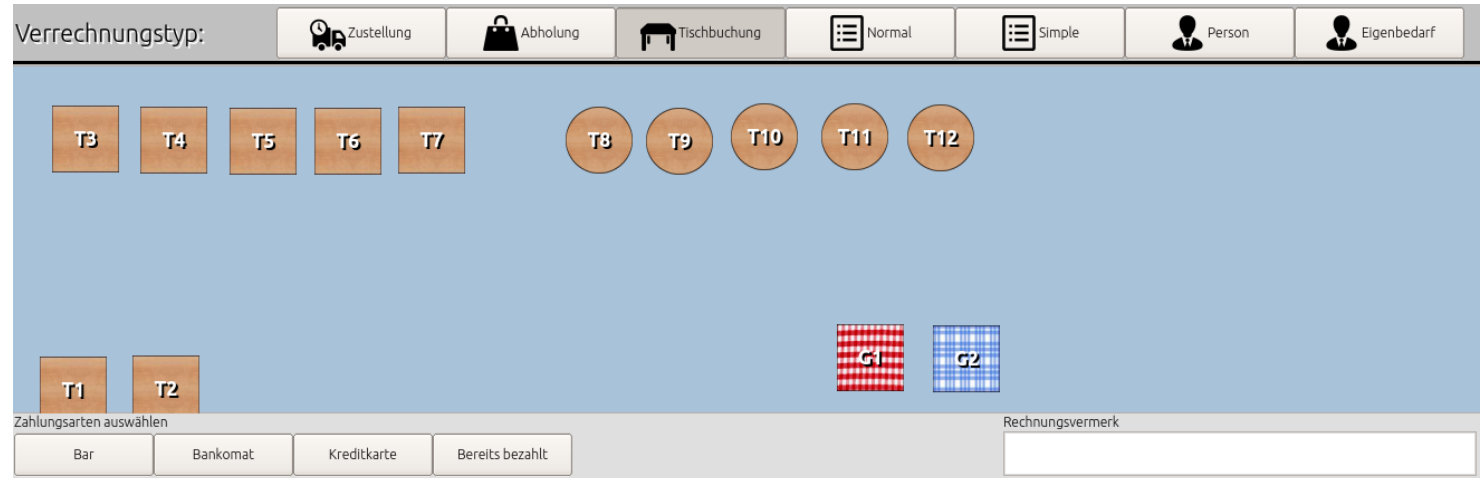

Hier werden die Produkte nach und nach auf einen Tisch gebucht. Da es bei Bestellung vom Kunden noch nicht direkt zur Bezahlung kommt, wird in diesem Fall vorerst ein Lieferschein erstellt.

Bei Bezahlung wird aus dem Lieferschein eine Rechnung erstellt.

Dabei ist jeder einzelne Schritt des Lieferscheins (jede einzelne Bestellung des Kunden) als History gespeichert. Durch Klick auf den Bezahlbutton wird aus dem Lieferschein eine Rechnung.

(siehe: Lieferscheinlogik Punkt 55)

Die Erstellung und Anpassung Ihrer Tische erreichen Sie unter "Einstellungen" → "Tischeditor".

(siehe Punkt 3.d.c.6 Tischeditor)

# **3.b.a.6 Buchungstyp "Person"**

Dieser Buchungsmodus ist der Lieferung prinzipiell ähnlich, nur nicht an spezielle

Seite 8 / 32 **Handbuch Version 1.3.3 / Deutsch** 

Zustellfunktionen gebunden. Beispielsweise wird bei der Angabe der Adresse nicht auf das Zustellgebiet eingegrenzt, sondern es werden Straßen und Bezirke von ganz Österreich angeboten. Weiters sind Zustellzeit und Wunschzeit nicht verfügbar.

# **3.b.a.7 Buchungstyp "Eigenbedarf"**

In diesem Buchungsmodus hat jedes Produkt den Preis 0 und wird im Partnersystem (https://partner.order-control.eu) unter dem Bericht "Eigenbedarfsliste angeboten". (siehe Punkt 2d.d.d)

Hinweis: Es können für jeden aktivierten Buchungstyp eigene Preise angegeben werden, sowohl im Order-Control Clientprogramm als auch im Onlinesystem unter (https://partner.order-control.eu). (siehe Punkt 2a und Punkt 3.c.a)

# **3.b.b Buchung durchführen**

Die Buchung und Auswahl der Produkte ist bei jedem Buchungstyp ident. Nur der obere Bereich des horizontal geteilten Mittelbereichs variiert durch die angesprochenen Sonderfunktionen.

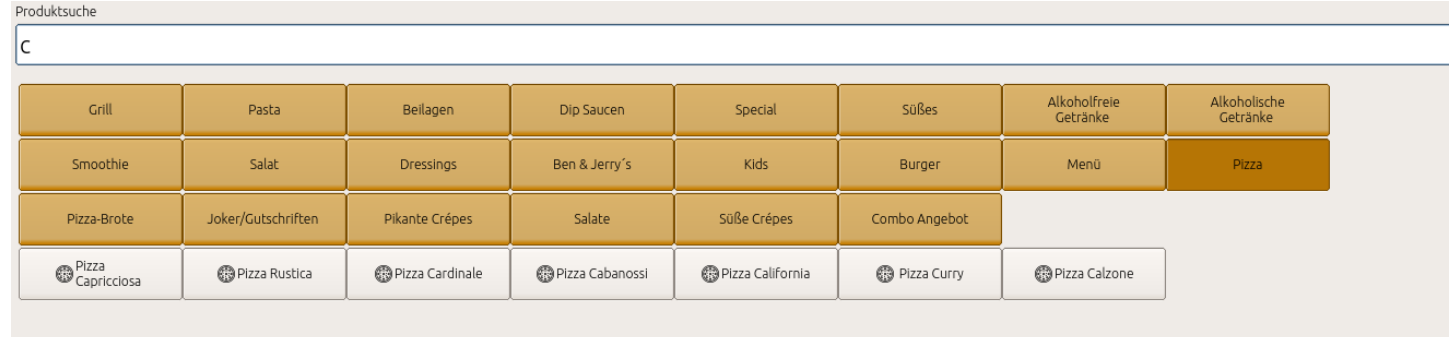

Prinzipiell besteht eine Auswahl der Produktgruppen (in beige dargestellte Buttons) und einer Textsuche.

Jeweils das Textfeld und/oder die Produktgruppenbuttons können in den Einstellungen pro Buchungstyp aktiviert oder deaktiviert werden. (siehe Punkt 3.d.e.3)

Die Buttons und das Textfeld arbeiten "UND"-verknüpft.

Durch Klick auf "Enter" wird das erste Produkt oder durch Anklicken das jeweilige Produkt in die aktuelle Rechnung gelegt.

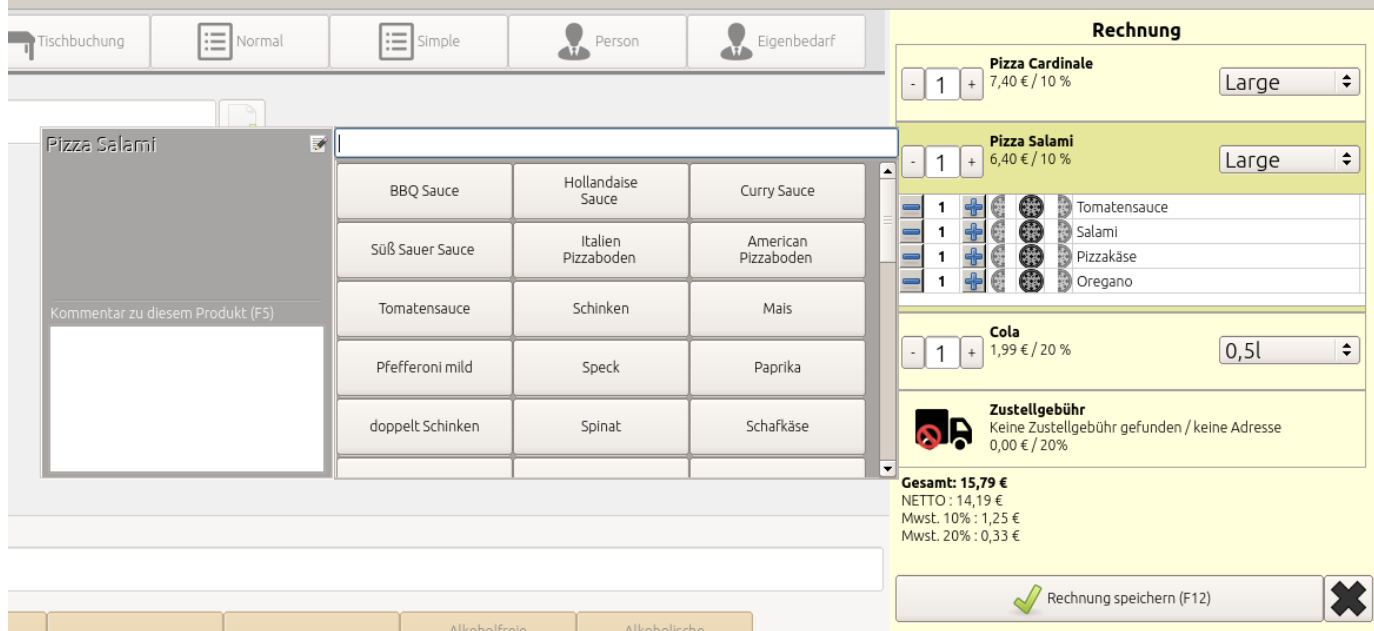

Je nach Produkt gibt es für die in der Rechnung befndlichen Produkte Sonderfunktionen. Für das jeweilige Produkt können "Kindprodukte" hinzugefügt, entfernt oder rechts oder links hinzugefügt/gebucht werden.

Darüber hinaus kann es die Möglichkeit von unterschiedlichen Größen mit entsprechend unterschiedlichen Preisen geben.

Praxisbeispiel Pizza Aufagen von Pizzen können hinzugefügt/entfernt oder links/rechts gelegt werden. Darüber hinaus gibt es 3 verschiedene Pizzagrößen Praxisbeispiel Burger Inhalte von Burger können hinzugefügt/entfernt werden. Darüber hinaus gibt es 2 verschiedene Pizzagrößen Praxisbeispiel Cola Bei einem Cola können keine Kindprodukte hinzugefügt werden und die entsprechende Auswahl erscheint nicht. Es gibt aber 2 Größen. Praxisbeispiel Tiramisu Es gibt keine Kindprodukte und keine Größen.

Die Preisberechnung mit Aufagen und Kindprodukten kann sehr detailliert defniert sein und wird dem Kundenwunsch entsprechend perfekt angepasst.

#### **3.b.b.1** Preisberechnungsfunktionen:

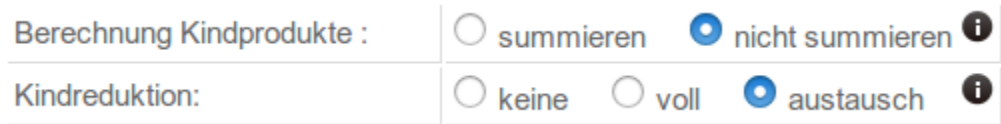

# **3.b.b.2** Zustellgebühr

Die Zustellgebühr wird automatisch anhand der im System hinterlegten Zustellgebühren und Zustellbedingungen berechnet.

Die Zustellgebühr kann bezirks-, umsatz-, straßen- und uhrzeitbedingt dynamisch und individuell berechnet werden.

# **BESTEHENDE ZUSTELLZONE BEARBEITEN**

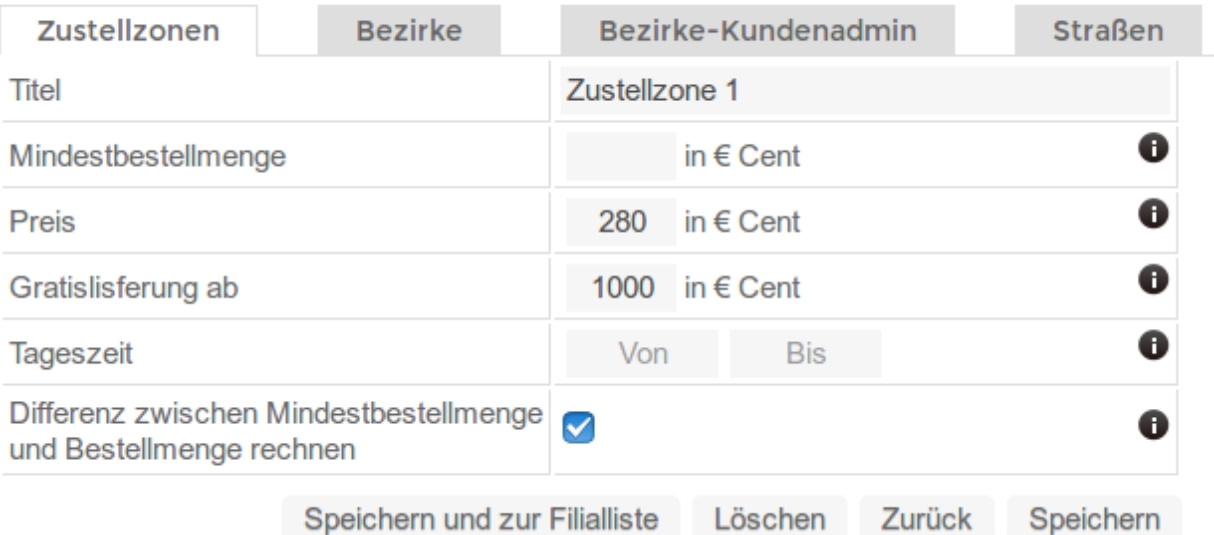

# **3.b.b.3 Buchung durchführen**

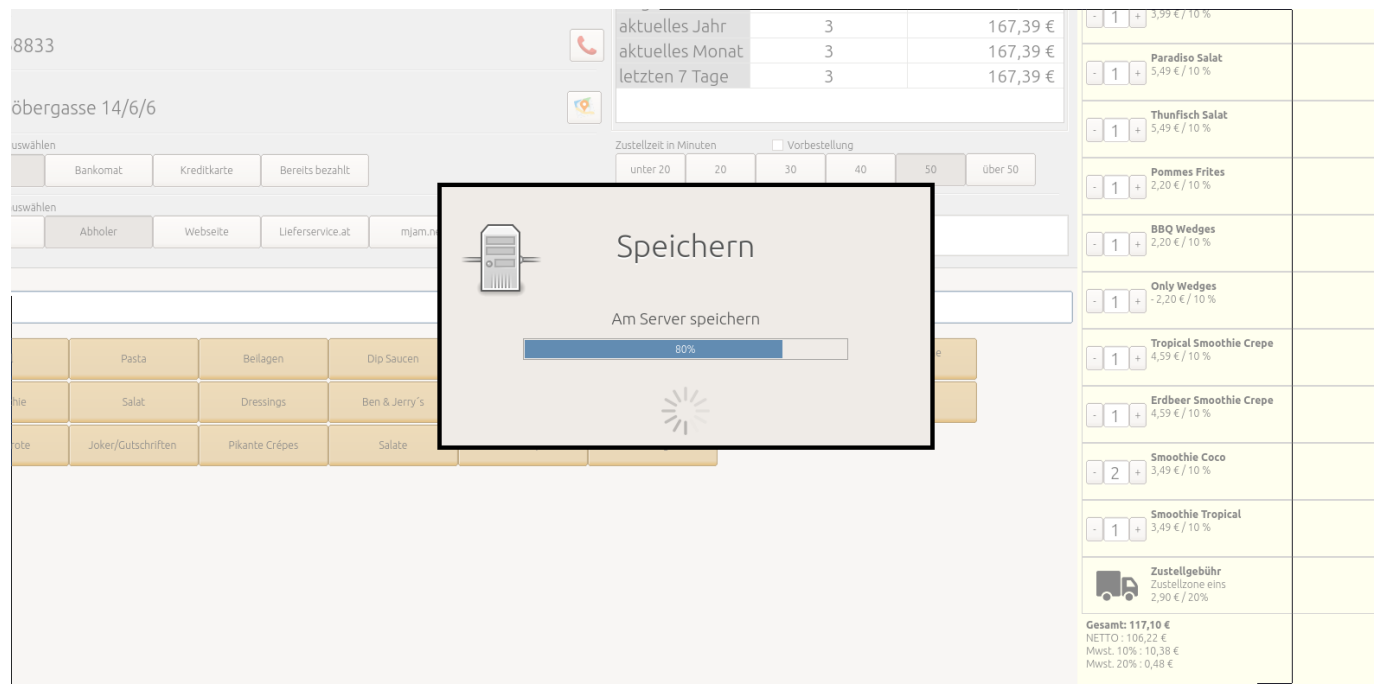

Durch Klick auf den Button "Rechnung speichern" wird die Buchung durchgeführt und am Server gespeichert, signiert und gedruckt.

# **3.b.c Aktuelle Listen**

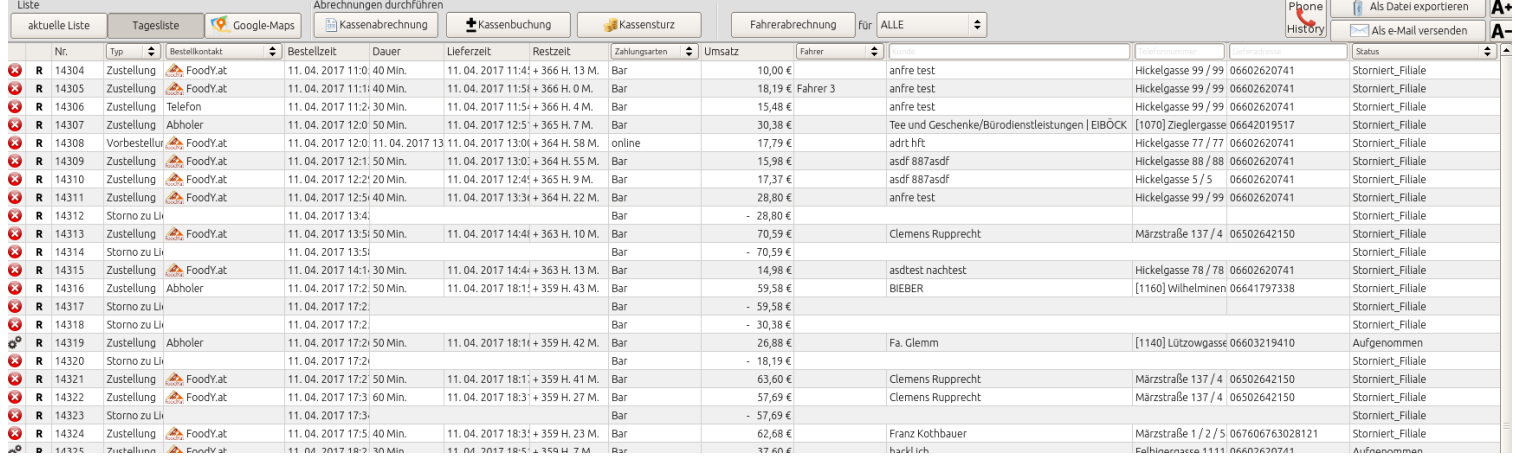

# **3.b.c.1 Aktuelle Liste**

In der aktuellen Liste befnden sich alle Bestellungen, welche noch nicht abgeschlossen sind.

In der aktuellen Liste kann direkt innerhalb der Liste der Status der Bestellungen geändert bzw. die Bestellung einem Fahrer zugeordnet werden.

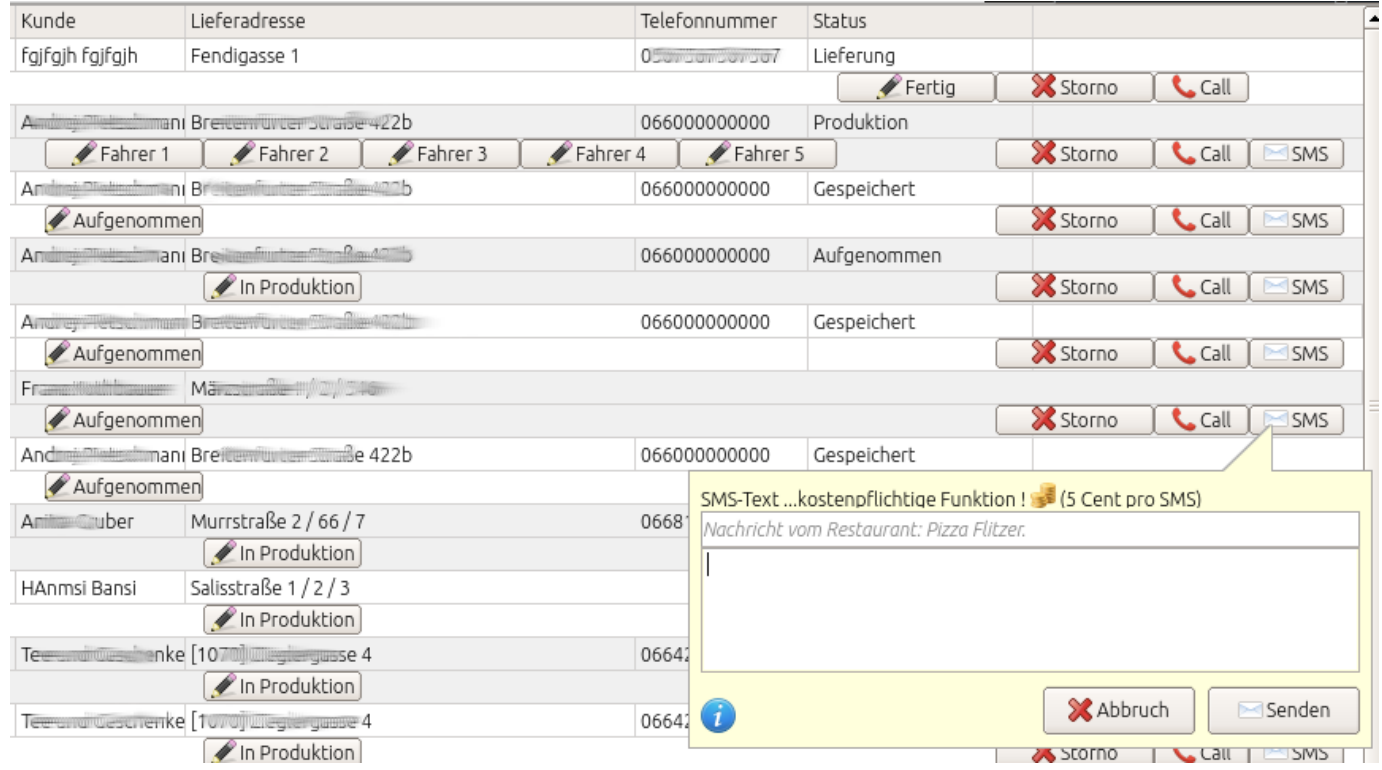

Neben den Statusbuttons kann aus der aktuellen Liste heraus mittels "Click2Call"-Funktion der Befehl an das verknüpfte Telefon gegeben werden, um den Kunden anzurufen, ohne die Nummer wählen zu müssen. (siehe Click2Call Punkt 54)

Weiters kann direkt aus der Liste eine SMS an den Kunden gesendet werden.

Wird eine Bestellung mit Wunschzeit auf den Status "Produktion" gesetzt, wird in diesem Moment aus dem Lieferschein eine gültige und signierte Rechnung. (siehe:  $3.b.a.1 → Wunschzeit und 55 → Lieferscheinlogik)$ 

Tischbuchungen können entweder in der Detailansicht oder hier in der aktuellen Liste auf "bezahlt" gesetzt werden. Durch den Bezahlvorgang entsteht aus dem Tisch-Lieferschein eine gültige und signierte Rechnung.

Sobald eine Rechnung als "fertig" markiert wird, verschwindet Sie aus der aktuellen Liste und ist nur mehr in der Tagesliste ersichtlich.

#### **3.b.c.2 Tagesliste**

In der Tagesliste befnden sich alle Rechnungen seit der letzten Kassenabrechnung.

# **3.b.c.3 Rechnung Detailansicht**

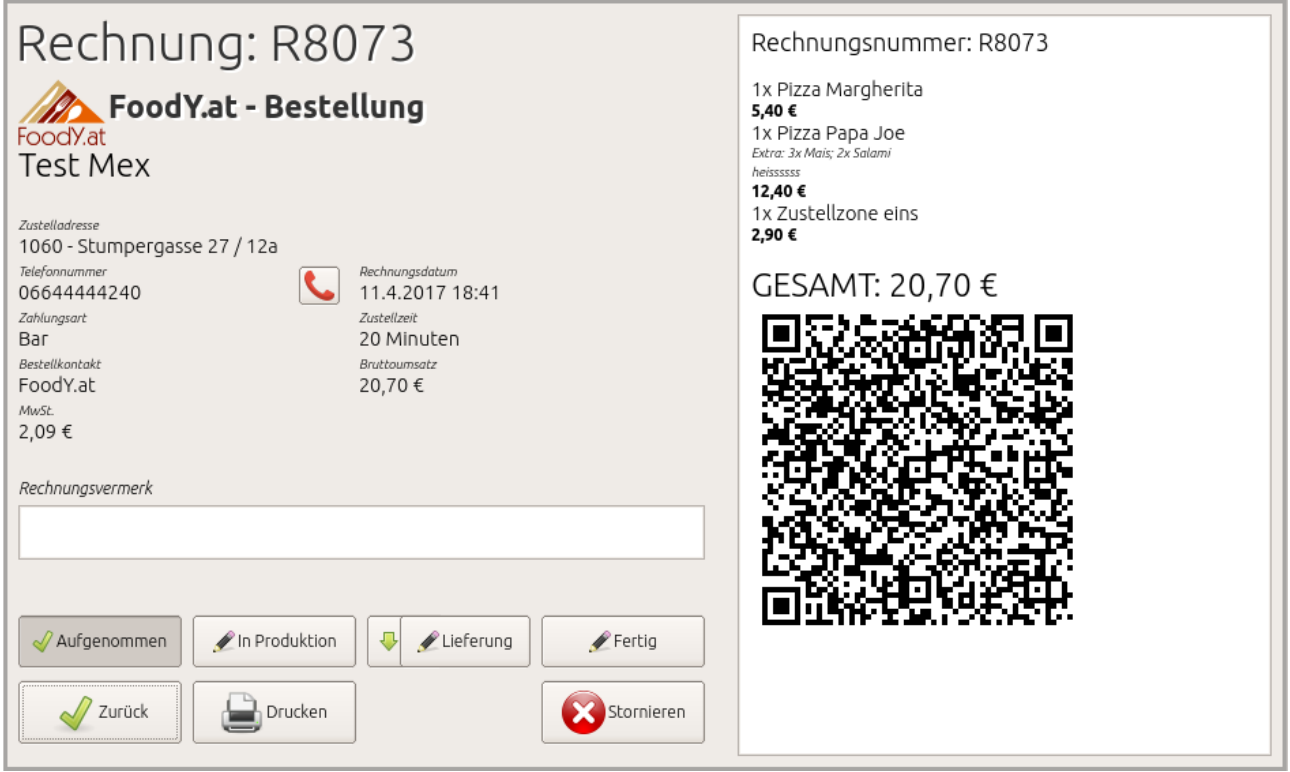

Sowohl aus der "Tagesliste" als auch aus der "aktuellen Liste" gelangen sie durch Klick auf den Datensatz zur Detailansicht der Buchung.

Hier sehen Sie erneut alle Detaildaten der Buchung und können den Status oder den zugeordneten Fahrer ändern bzw. die Buchung stornieren. (siehe Stornos durchführen Punkt 50)

Wenn die Funktion "Click2Call" aktiviert ist, sehen Sie neben der Telefonnummer des Kunden einen Button mit einem Telefonhörer. Durch Klick auf diesen Button, wird der Befehl an das verknüpfte Telefon gegeben, den Kunden direkt aus der Kasse anzurufen, ohne die Nummer wählen zu müssen. (siehe Click2Call Punkt 54)

#### **3.b.c.3 Google-Maps**

In dieser Funktion wird Google Maps direkt in der Kasse geöfnet und Sie fnden neben Ihrer Filiale alle Adressen der offenen Rechnungen (alle Zustellrechnungen der "aktuellen Liste") in Google Maps markiert.

Dadurch können Sie perfekt Routen planen und Zeitabstände einschätzen.

# **3.b.c.4 Fahrerabrechnung**

Durch Klick auf den Button erstellen Sie eine aktuelle Fahrerabrechnung. Mit dem daneben liegenden Drop-Down können Sie die Fahrerabrechnung auf einzelne Fahrer einschränken. Die Fahrerabrechnung basiert auf den zugeordneten Fahrern. (siehe Punkt 3.b.c.1 aktuelle Liste). Nach einer Kassenabrechnung ist keine Fahrerabrechnung mit den betrofenen Daten möglich. Im Partnersystem auf https://partner.order-control.eu (Siehe Partnersystem Punkt: 2) können Sie auch nach Kassenabrechnung die Fahrerabrechnung bewerkstelligen.

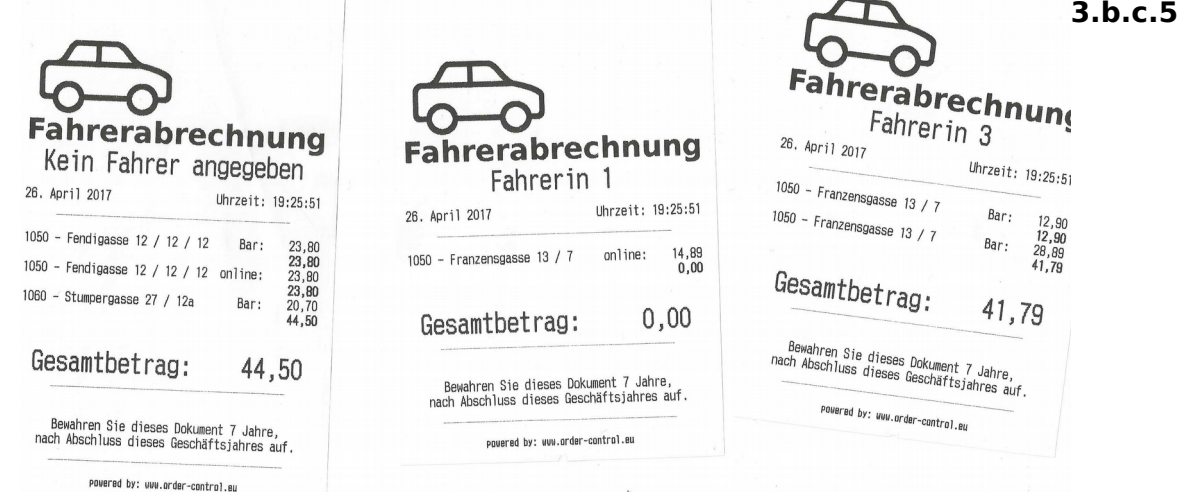

#### **Kassenbuchung**

Mit der Kassenbuchung können Sie nicht Umsatz relevante Kassen Ein- oder Ausgänge Buchen.

Zb: Wechselgeld oder Wareneinkäufe.

Optional kann eine Kassenbuchung einem Fahrer zugeordnet werden und diese Buchung wird auf der Fahrerabrechnung verwertet.

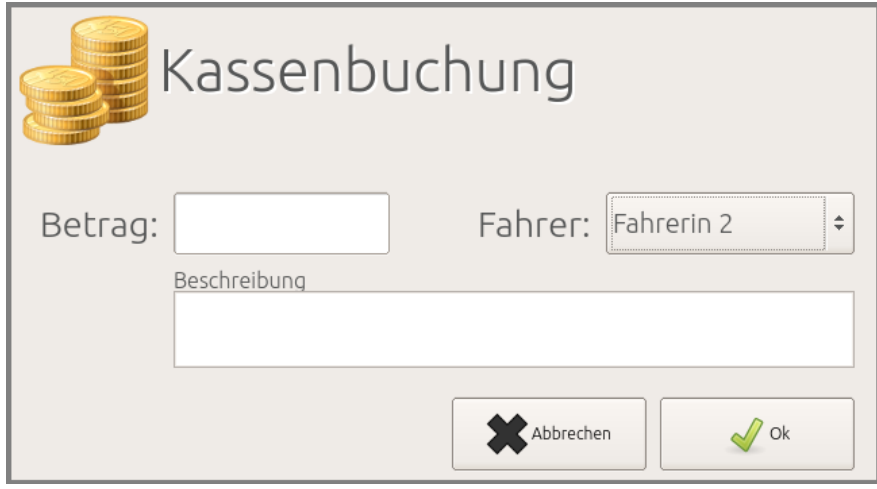

### **3.b.c.6 Kassensturz**

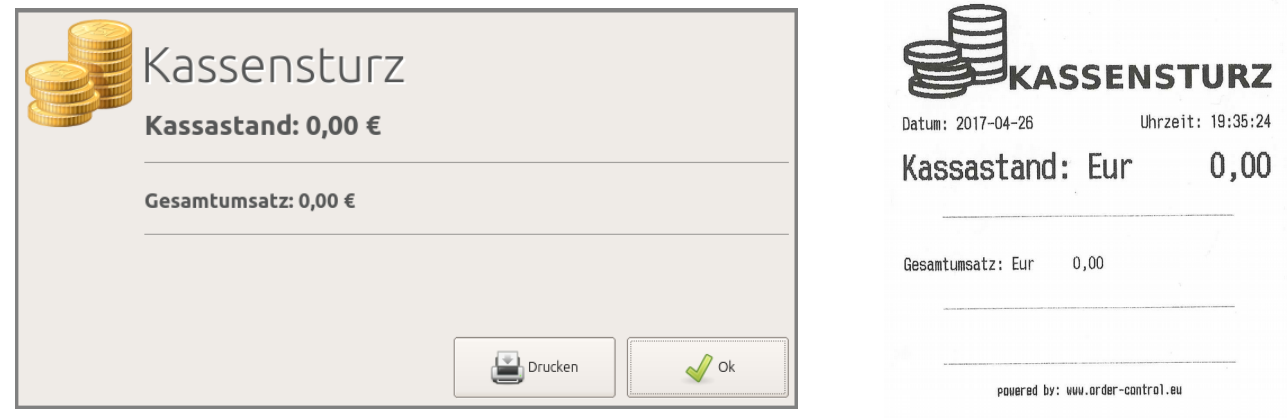

Diese Funktion zeigt den aktuellen Stand in der Kasse. Optional kann dieser auch gedruckt werden.

# **3.b.c.7 Kassenabrechnung**

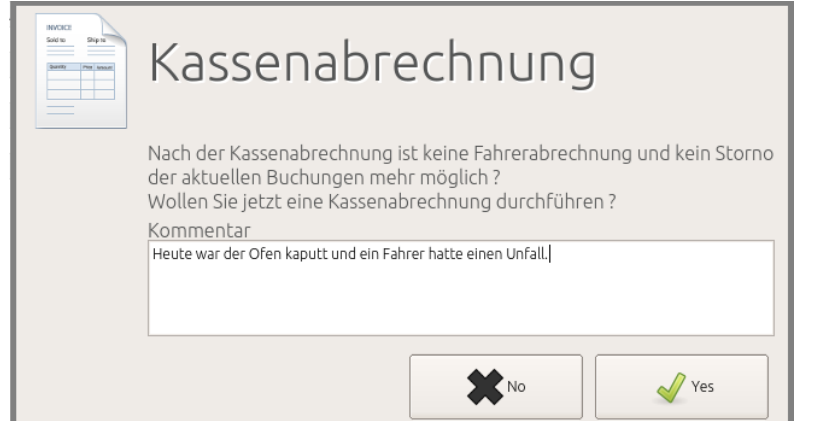

Der Klick auf den Button "Kassenabrechnung" ermöglicht eine Kassenabrechnung

Es öfnet sich ein Fenster für die Angabe eines optionalen Kommentars.

Durch den Klick auf "Ja" werden alle Rechnungen abgerechnet und es wird eine entsprechende Kassenabrechnung gedruckt.

Auf der Kassenabrechnung befnden sich alle Umsätze auf Gruppen und die entsprechenden Steuersätze aufgeteilt.

Die Rechnungen sind nun aus den Listen entfernt und sind nur mehr im Archiv unter "Daten" → "Archiv" oder im Partnersystem (unter https://partner.order-control.eu) ersichtlich.

ACHTUNG: offene Lieferscheine (Tischbuchungen und Vorbestellungen) werden mit der Tagesabrechnung NICHT abgebucht. Erst wenn aus den Lieferscheinen Rechnungen entstehen, werden diese mit abgerechnet. (siehe: Punkt 55 Lieferscheinlogik)

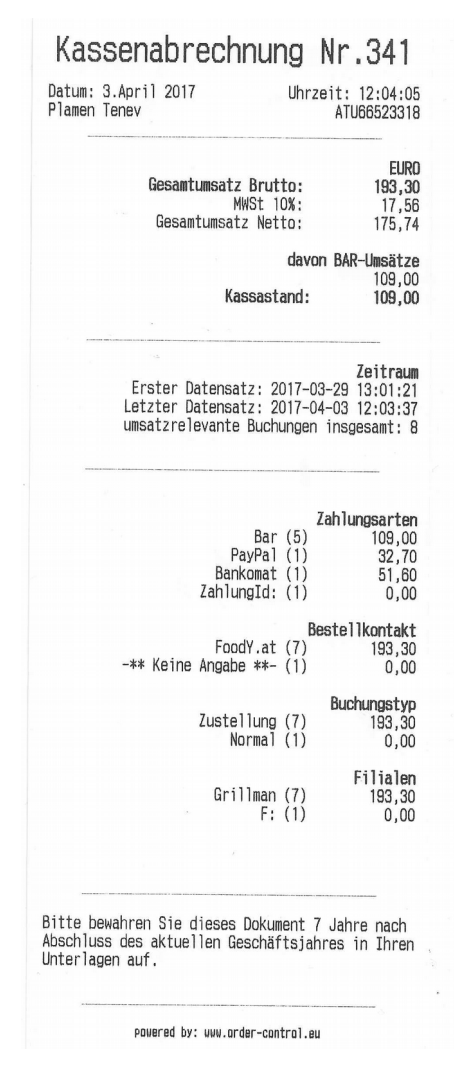

Zur Erklärung von möglichen Rundungsdiferenzen bei den Kassenabrechnungen und den entsprechenden Einzelbuchungen betrachten Sie bitte die folgenden Seiten: [http://www.order-control.eu/Seiten/Rundungsdiferenz.php](http://www.order-control.eu/Seiten/Rundungsdifferenz.php) [http://www.order-control.eu/Seiten/Rundungsdiferenzen\\_bei.php](http://www.order-control.eu/Seiten/Rundungsdifferenzen_bei.php)

# **3.b.c.8 allgemeine Listenfunktionen**

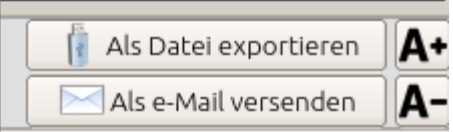

Diverse Listen im Order-Control-Clientprogramm besitzen auf der rechten Seite die dargestellten Menüs.

Durch Klick auf den Button "als E-Mail versenden" werden die aktuell in der Liste angezeigten Daten als CSV-Datei per E-Mail an die im System hinterlegte Firmen-E-Mailadresse gesendet.

Um die angezeigte Liste als CSV-Datei zu exportieren, stecken Sie bitte einen USB-Stick an und klicken Sie auf den Button "als Datei exportieren".

Diese Funktion greift auf jede im Order-Control-Clientprogramm verfügbare Liste. Dadurch können Sie von Ihren Produkte, Ihren Kunden und auch Ihrem Datenerfassungsprotokoll sowie jeglichen anderen Daten ganz einfach ein Backup erstellen und/oder dieses per E-Mail schicken.

Durch Klick auf den Button "A+" bzw "A-" können Sie den Schriftgrad der in der Liste verwendeten Schrift vergrößern bzw. verkleinern.

#### **3.c Daten**

In der Lasche "Daten" können Sie alle Daten Ihrer Kasse einsehen, bearbeiten und exportieren.

Hinweis: Wie bereits in Punkt 1.a bzw. in Punkt 2 "Das Partnersystem" beschrieben, ist das Kassensystem Order-Control ein Online-Kassensystem.

Das bedeutet, alle Daten, die Sie im Order-Control-Clientprogramm sehen oder bearbeiten, fnden Sie 1:1 auch im Online-Partnersystem unter https://partner.ordercontrol.eu

Wenn Sie Daten im Order-Control-Clientprogramm ändern oder anlegen, sind diese auch im Online-Partnersystem geändert oder verfügbar – genauso umgekehrt.

# **3.c.a Produkte**

Hier fnden Sie alle Ihre Produkte und können diese je nach Defnition ändern/anlegen oder bearbeiten und auch die Allergene setzen/bearbeiten. (siehe Punkt 3.c.g Allergene)

Außerdem können Sie hier die einzelnen Preise pro Buchungstyp defnieren.

(siehe Punkt 2.b.a Buchungstypen)

Wie bereits in Punkt 2a "Produkte" beschrieben, können Sie bei zustellenden Produkten nicht alle Elemente bearbeiten.

Sollte sich der Preis oder andere Daten betreffend ein Produkt ändern, verwenden Sie bitte die Funktion "Fehler melden". Klicken Sie dazu auf den entsprechenden Button und beschreiben Sie, was sich an dem Produkt verändert hat.

Unsere verantwortlichen Mitarbeiter erhalten sofort die Nachricht bzw. den Auftrag, das Produkt entsprechend zu ändern. Wenn sich Produkte

ändern ist dies der schnellste und beste Weg, uns das mitzuteilen.

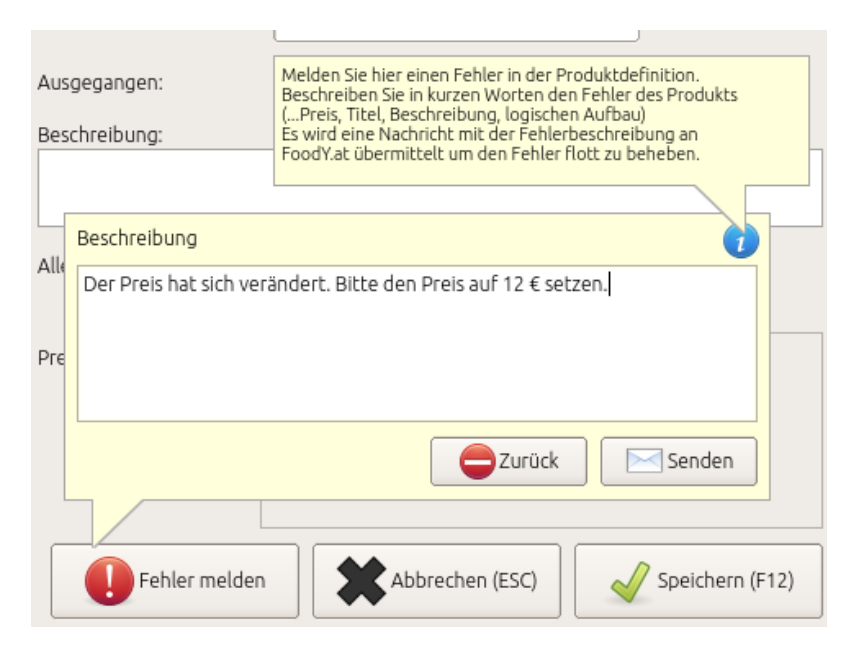

Die Funktion "Fehler melden" im Formular "Produkte".

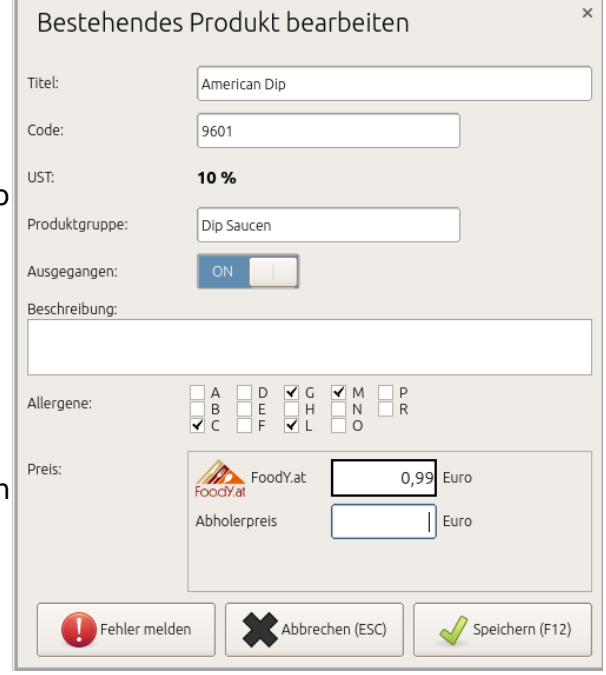

# **3.c.b Kunden**

Ihre Kundenliste. Durch Klick auf einen Datensatz, öfnet sich das Formular zum Bearbeiten und Anlegen von Kunden.

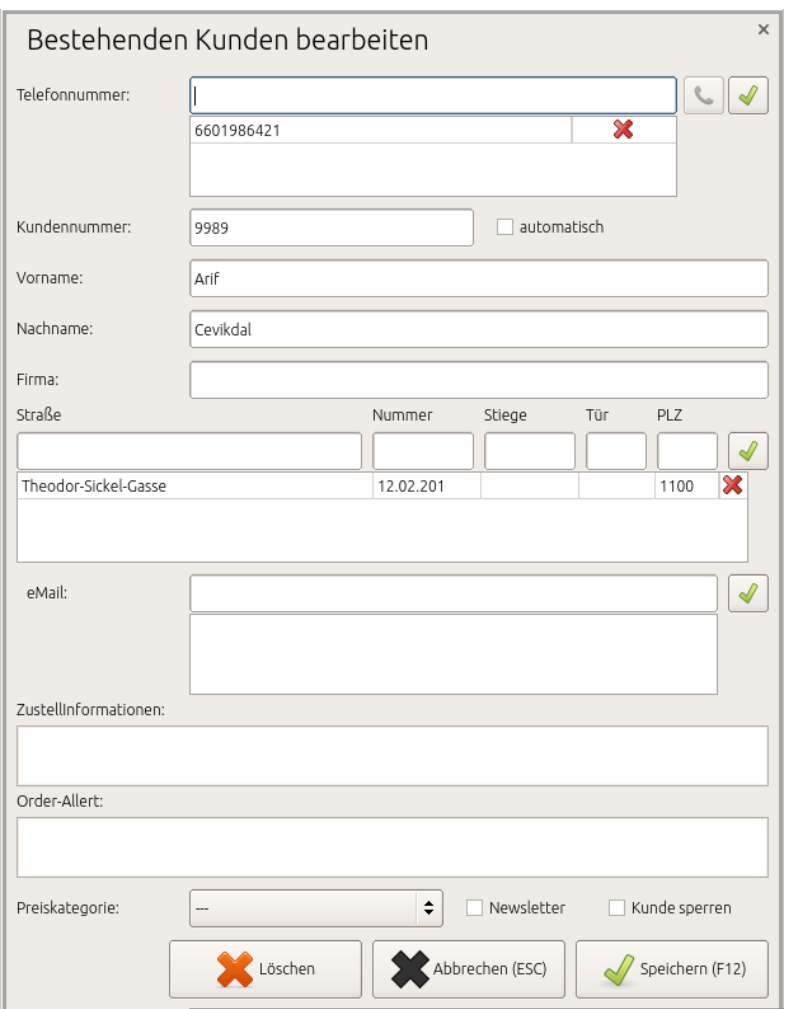

Das Kunden-Formular überprüft interaktiv Adressen und Telefonnummern. Es darf eine Adresse oder Telefonnummer nur 1x vergeben werden, aber es darf ein Kunde mehrere Adressen und Telefonnummern besitzen.

#### **3.c.b.2** Preiskategorie für Kunden

Neben der Preiskategorie pro Buchungstyp (siehe 2.b.a "Buchungstypen") kann darüber hinaus einem Kunden eine Preiskategorie zugeordnet werden. Somit wird immer diese Preiskategorie angewendet, wenn dieser Kunde ausgewählt wird.

Dadurch kann ideal ein Stammkundenrabatt oder ähnliches umgesetzt werden.

#### **3.c.b.3 Zustellinformation**

Ein freier Text, der immer auf die Rechnung für diesen Kunden mit ausgedruckt wird.

#### **3.c.b.3 Order-Allert**

Ein interner Text, der als Pop-Up-Fenster dargestellt wird, immer wenn der Kunde ausgewählt wird.

Diese Funktion kann als Warning oder für spezielle Hinweise für Kunden verwendet werden.

Diese Information wird nur intern verarbeitet und wird nicht auf die Rechnung gedruckt.

# **3.c.c Archiv**

In dieser Liste befnden sich alle Rechnungen und Lieferscheine. Durch Klick auf die Rechnung öfnet sich die Liste und lässt sich als Kopie erneut ausdrucken.

In dieser Liste fnden sich auch alle Monatsbons, Nullbons und der Startbeleg.

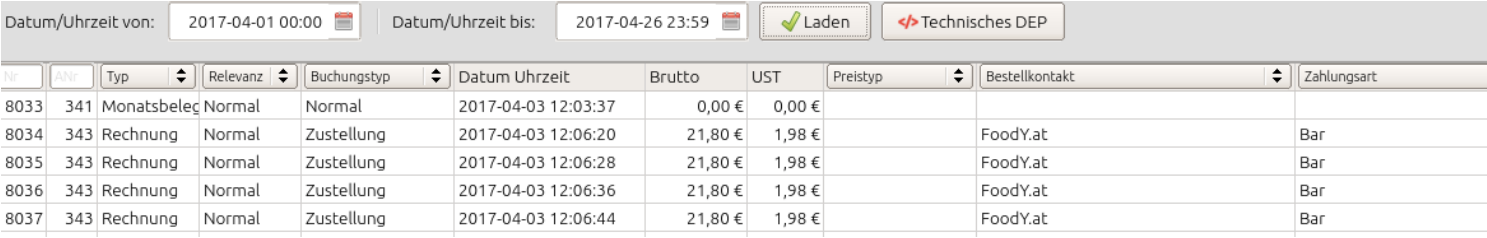

Durch Klick auf den Button "technisches DEP" lädt die Kassa das Datenerfassungsprotokoll des ausgewählten Zeitraums. Wie in Punkt 3.b.c.8 beschrieben, können Sie dieses nun auf einen USB-Stick laden oder sich per E-Mail schicken.

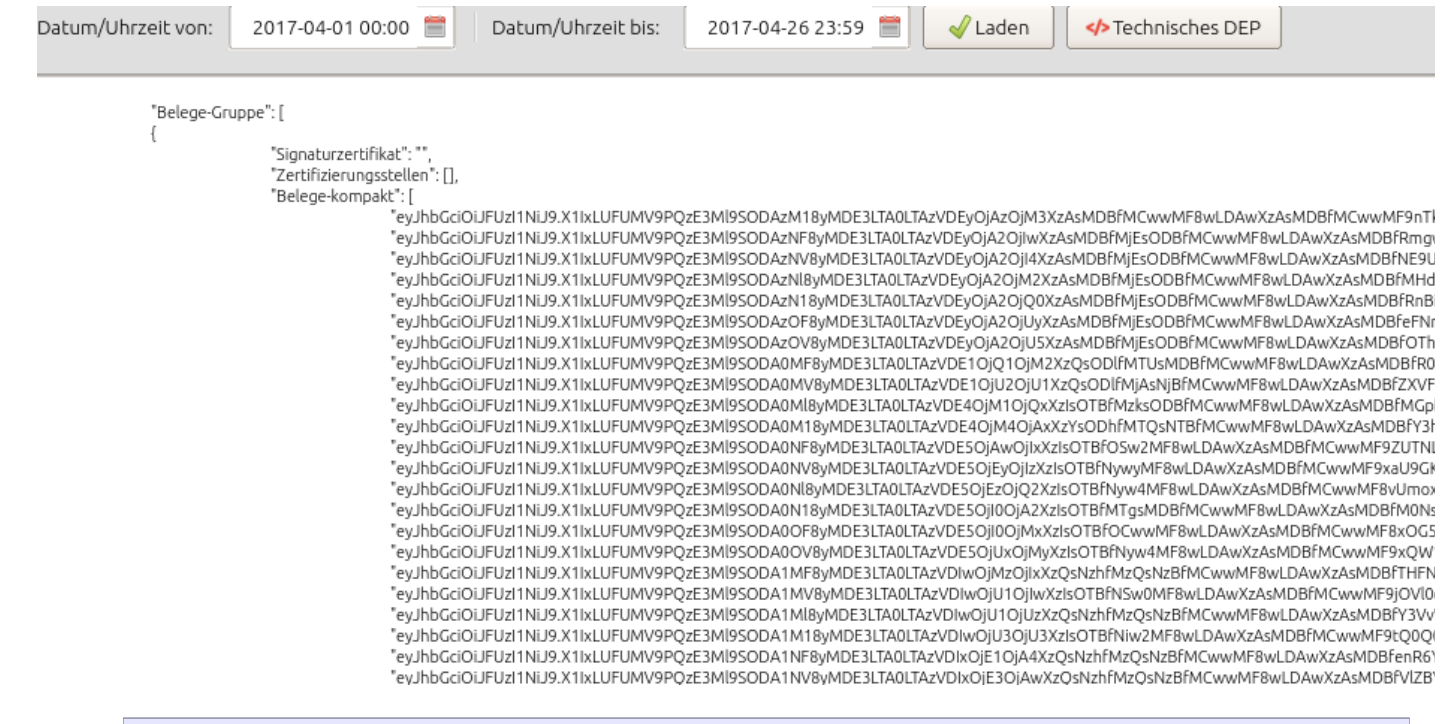

Hinweis1: Exakt die gleichen Exportmöglichkeiten finden Sie auch im Partnersystem unter http://partner.order-control.eu (siehe Punkt 2d.d.e)

Hinweis2: Es wird vom Finanzamt verlangt, dass Sie in der Lage sind, diese Liste des technischen DEP auf einem USB-Stick exportieren und übergeben zu können. Sie können diese Liste einerseits hier auf einen USB-Stick exportieren oder sich per E-Mail zusenden lassen (siehe Punkt 3.b.c.8)

#### **3.c.d Abrechnungen**

In dieser Liste fnden Sie alle Kassenabrechnungen im defnierten Zeitraum und Sie können diese auch erneut ausdrucken.

# **3.c.e Statistiken**

Auf dieser Seite wird lediglich auf das Vorhandensein des Partnersystems unter https://partner.order-control.eu hingewiesen.

# **3.c.f Stammdaten**

Auf dieser Seite fnden Sie alle uns übergebenen Informationen über Ihre Firma, Ihre Filiale und Ihre Kasse.

Es ist von äußerster Wichtigkeit, dass diese Daten richtig sind. Weiters fnden Sie hier die/den Schalter, um Ihre Filiale/n auf FoodY.at zu akltivieren,

Bitte achten Sie stets darauf, dass Ihr Lokal auf FoodY.at aktiv ist. Um die Registrierkassensoftware Order-Control als zustellender Betrieb gratis nutzen zu können, müssen Sie auf FoodA.at aktiviert sein.

Bevor Sie Ihr Restaurant auf FoodY aktivieren, überprüfen Sie bitte Ihre Allergeneinstellungen (laut Punkt 3.c.g)

#### **3.c.g Allergene**

Auf dieser Seite fnden Sie eine übersichtliche und schnell und einfach zu bedienende Liste, um die Allergene Ihrer Produkte zu setzen.

Ihre Allergeneinstellungen synchronisieren sich automatisch in alle Funktionen. Automatisch sind die Allergene auf www.foody.at und auf Ihrer eigenen Webseite entsprechend angepasst, ebenfalls die zum Download angebotene Allergene CSV.

#### **3.c.h Maps**

In dieser Darstellung haben Sie eine große vollfächige Google-Maps-Ansicht Ihrer aktuell ofenen Bestellungen laut der Liste aus Punkt 3.b.c.1.

#### **3.c.i Fahrer**

Hier fnden Sie eine Formularführung, um die Fahrer für Ihr Fahrersystem anzulegen, zu bearbeiten und zu löschen. Die gleiche Möglichkeit bietet sich Ihnen im Partnersystem unter www.order-control.eu

(siehe Punkt 2.f)

# **3.d Einstellungen**

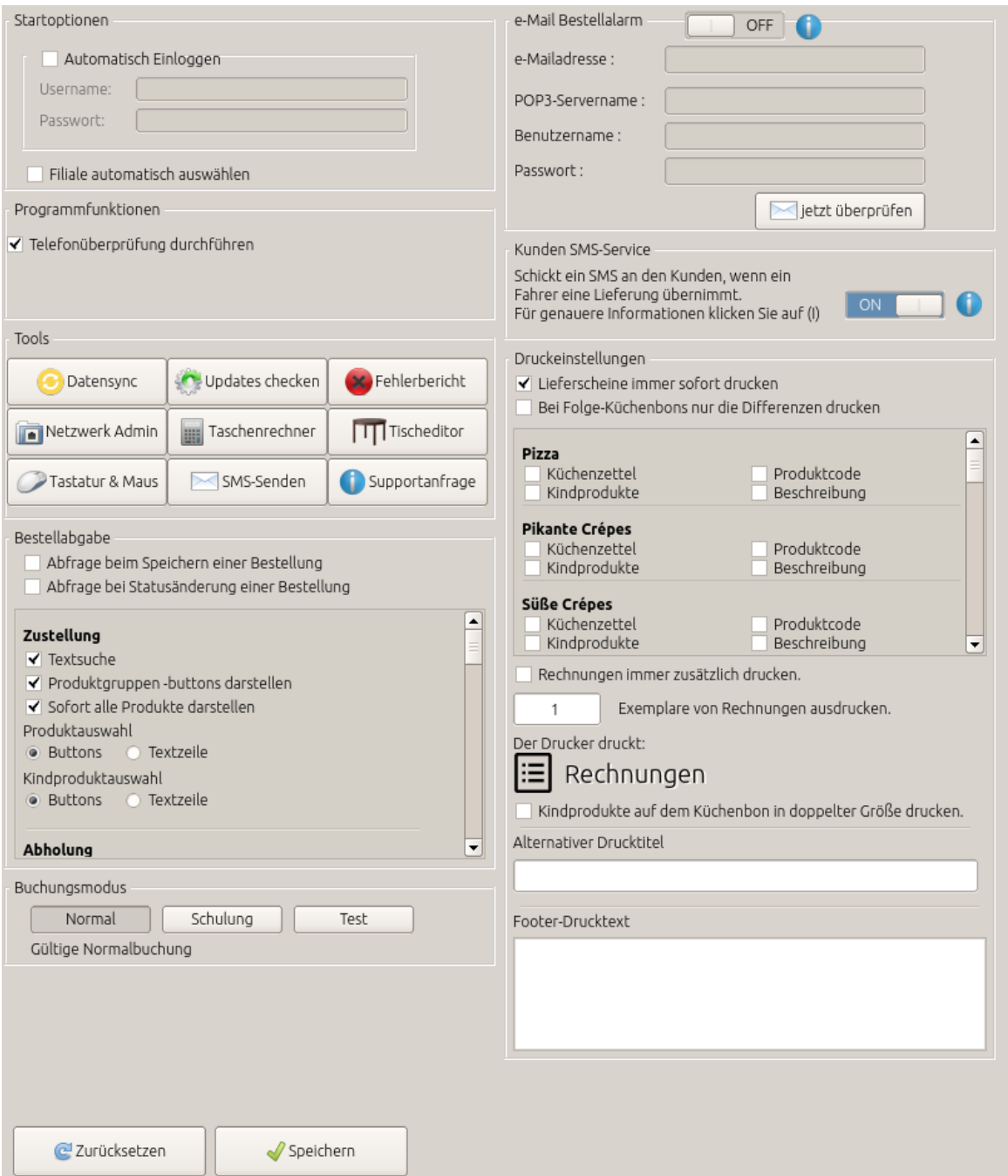

#### **3.d.a**

"Startoptionen"

Hier können Sie defnieren, dass sich das System Username und Passwort merkt und sich beim Neustart automatisch einloggt.

3.d.b "Telefonüberprüfung durchführen"

Das ist seitens den Servereinstellungen als Standard angehakt, aber durch das abhaken können Sie hier die Telefonüberprüfung deaktivieren. (siehe Punkt 61. Telefonüberprüfung)

#### **3.d.c** Tools

3.d.c.1 "Datensync"

Dieser Button veranlasst das Order-Control-Clientprogramm – wie beim Programmstart – erneut alle Daten mit dem Server zu synchronisieren.

**3.d.c.2** Updates checken

Das Order-Control-Clientprogramm überprüft, ob ein Software-Update verfügbar ist. 3.d.c.3 "Fehlerbericht senden"

Mit dieser Funktion können unseren Programmierern einen Fehlerbericht senden. Es öffnet sich ein Fenster mit "Titel und Beschreibung".

Versuchen Sie bitte, den Fehler so ausführlich als möglich zu beschreiben.

# **3.d.c.4** "Netzwerk Admin"

Standardmäßig ist der Order-Control-MiniPc auf DHCP konfguriert. Durch Klick auf diesen Button können Sie spezielle Netzwerkeinstellungen trefen und/oder den MiniPC in ein verfügbares W-Lan verbinden.

3.d.c.5 "Taschenrechner"

Ein herkömmlicher Software-Taschenrechner als Zusatztool.

#### 3.d.c.6 "Tischeditor"

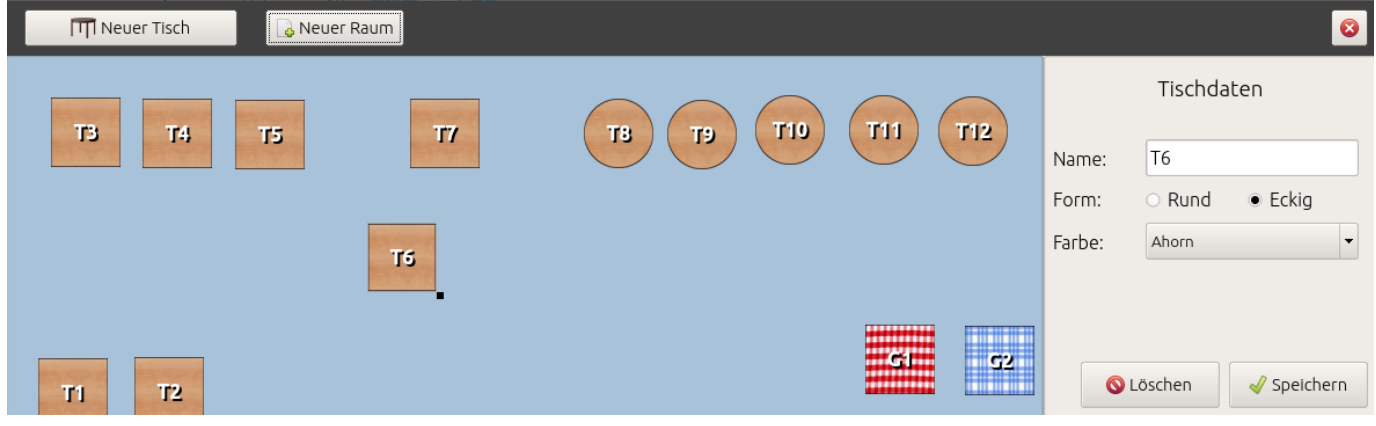

Mit dieser Funktion erstellen Sie die Tische in Ihrem Lokal, wie sie laut Tischbuchung (siehe Punkt 2.b.a.5) erscheinen sollen. Sie können das optische Erscheinungsbild Ihres Lokals entsprechend anpassen und auch mehrere Räume erstellen. Tische können rund oder eckig sein und eine unterschiedliche Textur haben.

#### **3.d.c.7** "Tastatur & Maus"

Hier können Sie Systemeinstellungen zum Verhalten von Tastatur & Maus trefen. **3.d.c.8** "SMS senden"

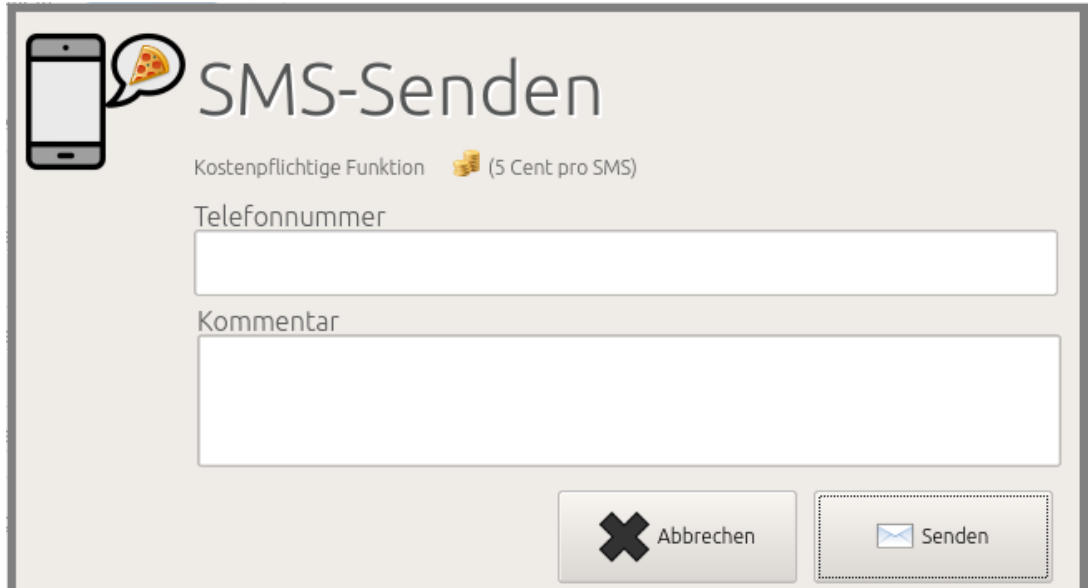

Mit dieser Funktion können Sie ein freies SMS Senden.

**3.d.c.9** .Supportanfrage" stellen

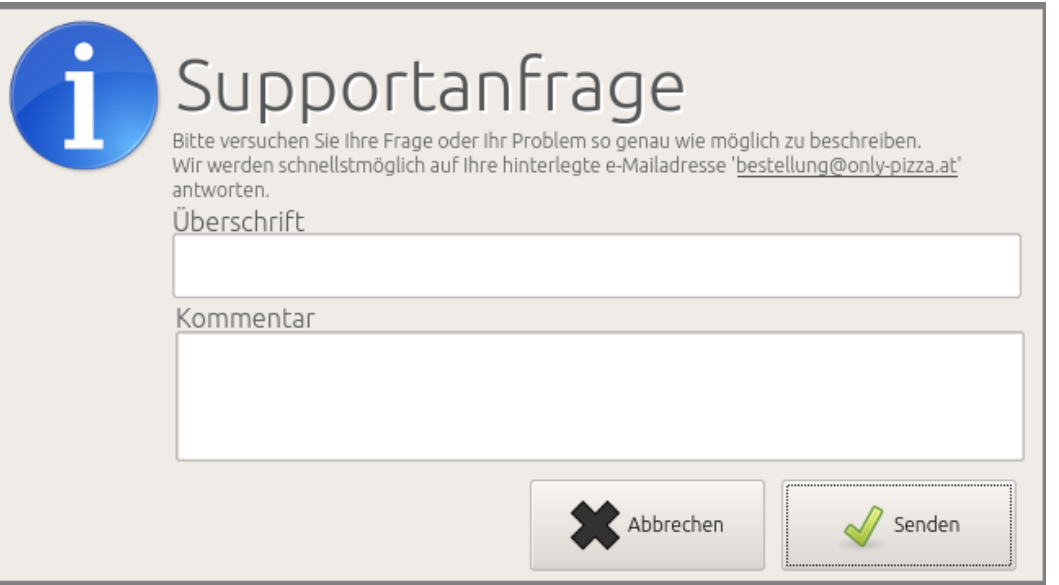

Ident wie in Punkt 2b.e im Partnersystem auf https://partner.order-control.eu können Sie hier direkt an unsere Betreuer eine Supportanfrage stellen. Über Ihr Login ist Ihre Supportanfrage direkt Ihrem Mandanten zugeordnet und wird direkt an die zuständige Abteilung übergeben. Falls möglich, empfehlt es sich immer vor einem Telefonat eine Supportanfrage zu stellen.

# **3.d.e** Bestellabgabe

Hier können Sie einige Einstellungen zum Verhalten der Software bei Bestellabgabe trefen. **3.d.e.1 "Abfrage beim Speichern einer Bestellung"**

Sie können bei jeder einzelnen Rechnungsabgabe eine "Sind Sie sicher"-Frage aktivieren. **3.d.e.2 "Abfrage bei Statusänderung einer Bestellung"**

Sie können bei jeder einzelnen Statusänderung eine "Sind Sie Sicher" Frage aktivieren. **3.d.e.3 Suchverhalten**

In der folgenden Liste können Sie Einstellungen über das Suchverhalten jedes einzelnen Buchungstyps trefen. Sie können defnieren, ob Sie die Buttons der Produktgruppen und/oder das Textfeld zur Suche der Produkte darstellen möchten. (siehe Punkt 3.b.b) Weiters können Sie defnieren, ob die Produktauswahl bzw. die Kindprodukt-Auswahl über Buttons (Standard) oder über eine vertikale Liste durchgeführt werden soll.

# **3.d.f Buchungsmodus**

Hier können Sie defnieren, ob die Kassa in Schulungs-, Test- oder Normalbetrieb läuft.

Läuft die Kasse in Schulungs- oder Testbetrieb, wird der Hintergrund der Buchung rosa dargestellt.

Schulungsbuchungen sind nicht umsatzrelevant.

Alle Schulungsbuchungen werden wie herkömmliche Rechnungen synchronisiert, archiviert und signiert.

Schulungs- und Testbuchungen sind im Datenerfassungsprotokoll ersichtlich und fallen in die nächste Kassenabrechnung mit hinein.

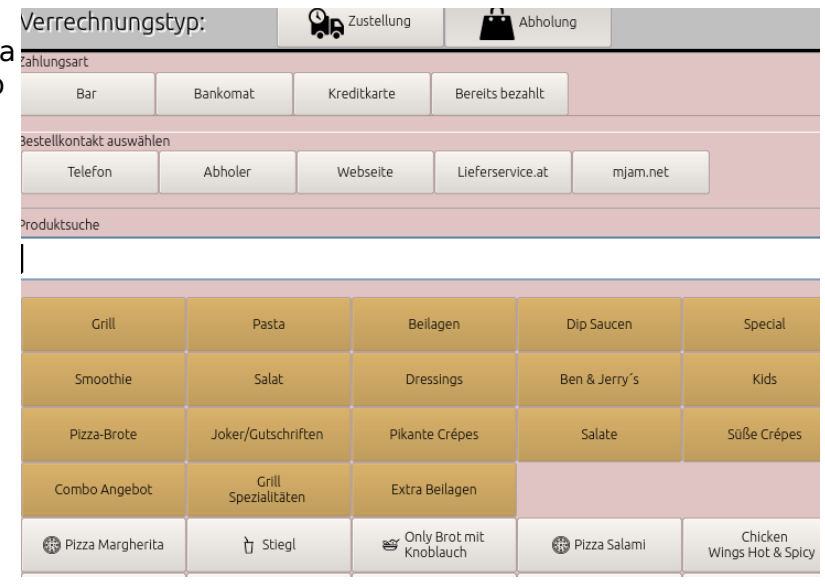

# **3.d.g E-Mail Bestellalarm**

Dies ist eine äußerst praktische Funktion.

Defnieren Sie zu einer beliebigen E-Mail-Adresse die Zugangsdaten.

Die Kasse überwacht diese Mailbox in regelmäßigen Abständen und öfnet eine neue leere Bestellung mit vertikal geteiltem Bildschirm, wenn sich ein neues E-Mail in der Mailbox befindet.

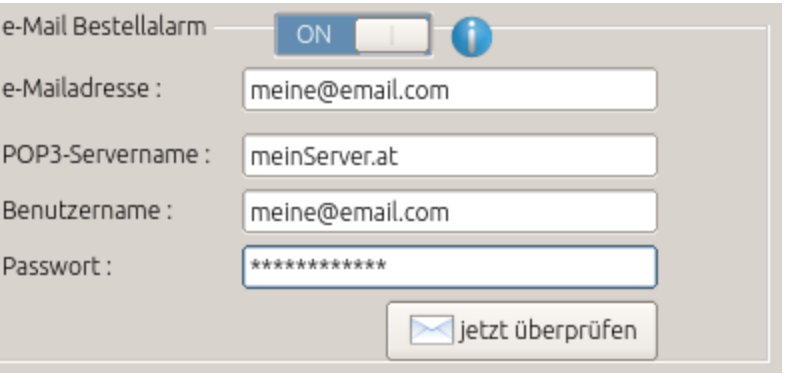

#### Nun sehen Sie auf der einen Seite das

E-Mail und auf der anderen Seite die Bestelleingabe und können so perfekt die Bestellung von diversen Vermittlungsplattformen eintragen.

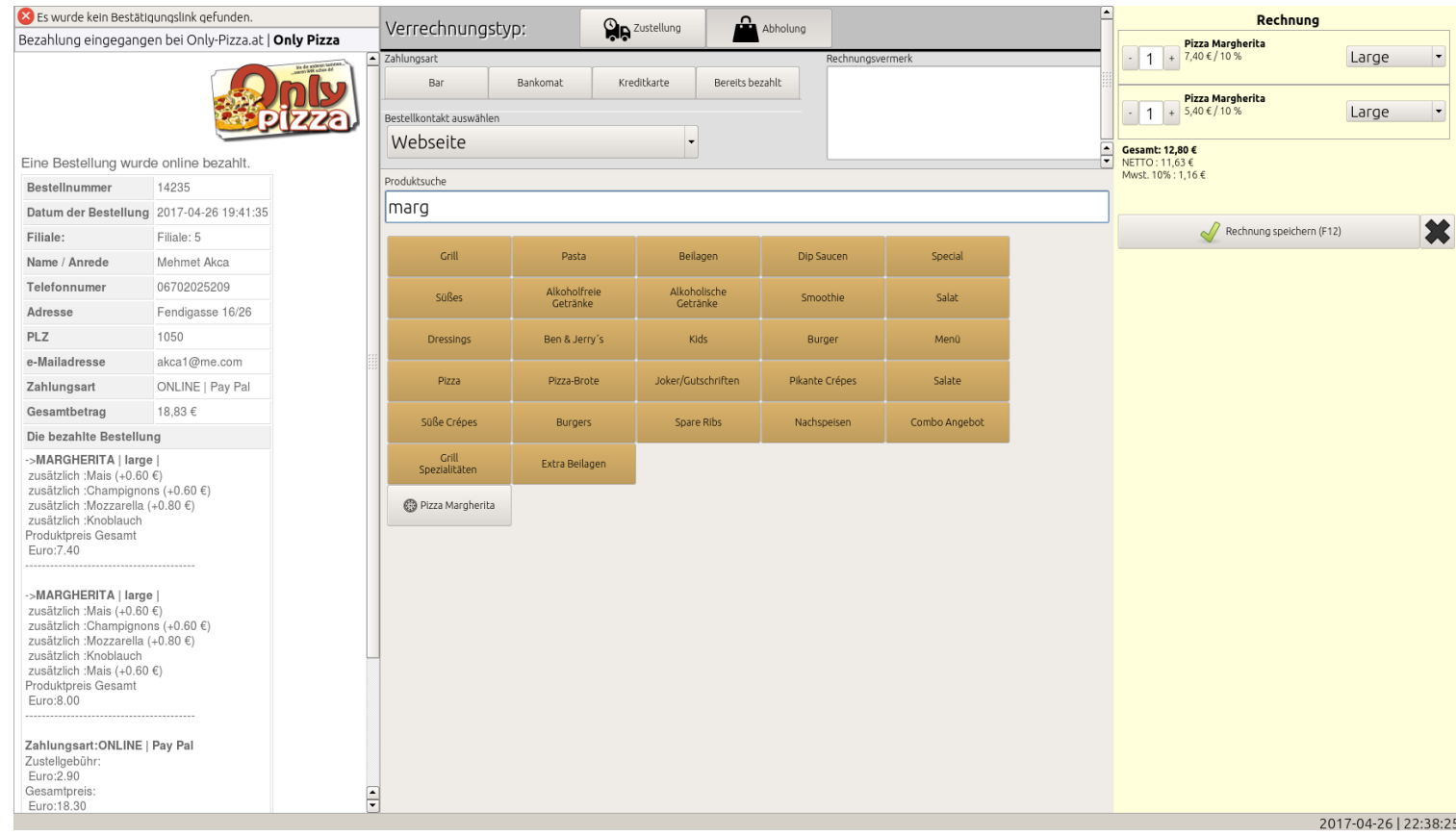

# **3.d.h Kunden-SMS-Service**

Hier aktivieren oder deaktivieren Sie das Kunden SMS-Service. (siehe Punkt 53)

#### **3.d.i Druckereinstellungen**

Hier können Sie Details zum Druckverhalten einstellen.

#### **3.d.i.1 "Lieferscheine immer sofort drucken"**

Wenn aufgrund der Lieferscheinlogik (Punkt 55) ein Lieferschein erstellt wird, kann der Druck dieser Lieferscheine durch abhaken deaktiviert werden (ist standardmäßig angehakt)

#### **3.d.i.2 "Bei Folgelieferscheinen nur die Differenz drucken"**

Wird ein Lieferschein erweitert ("Tischbuchung" siehe Punkt 2.b.a.5), dann wird bei einem Küchenbon nur die Diferenz ausgedruckt.

#### **3.d.i.3 Liste Küchenbonprodukte**

Im Folgenden sehen Sie eine Liste von Produktgruppen.Ist eine dieser Produktgruppen angehakt, ist die Kassa ein Küchenbondrucker. Das bedeutet, der Mini PC synchronisiert alle Rechnungen von anderen Eingabestationen und druckt Küchenbons, allerdings nur von jenen Produktgruppen, welche hier angehakt sind.

Die 4 Werte "Küchenzettel" "Kindprodukte", "Produktcode" und "Beschreibung" definieren, welche Informationen auf dem Küchenbon gedruckt werden sollen.

Für ein besseres technisches Verständnis für die Küchenbons und andere ähnliche Funktionen siehe Punkt 52

#### **3.d.i.4 Rechnungen immer zusätzlich drucken**

Ist ein Mini-Pc als Küchenbondrucker defniert, kann man mit anhaken dieser Box, Küchenbon und Rechnung hintereinander drucken lassen.

#### **3.d.i.5 Exemplare von Rechnungen**

Mit diesem Wert kann man automatisch jede Rechnung X-Mal ausdrucken. Es werden immer automatisch entsprechende Rechnungskopien erstellt.

#### **3.d.i.6 Kindprodukte auf dem Küchenbon in doppelter Größe darstellen.**

Ist diese Checkbox an gehakt, werden nicht wie auf dem angeführten Bild die Kindprodukte klein, sondern in doppelter Größe (wie die Größe vom Hauptprodukt) gedruckt.

#### **3.d.i.7 Alternativer Drucktitel**

Am Titel Ihrer Rechnungen wird standardmäßig Ihr Filialname gedruckt. Hier können Sie diesen Standardwert mit einem beliebigen Text überschreiben. Wenn Sie hier "NULL" eintragen, wird der Titel der Rechnung komplett ausgelassen.

#### **3.d.i.8 Footertext**

Ein beliebiger Text, den Sie ans Ende jeder Rechnung drucken können.

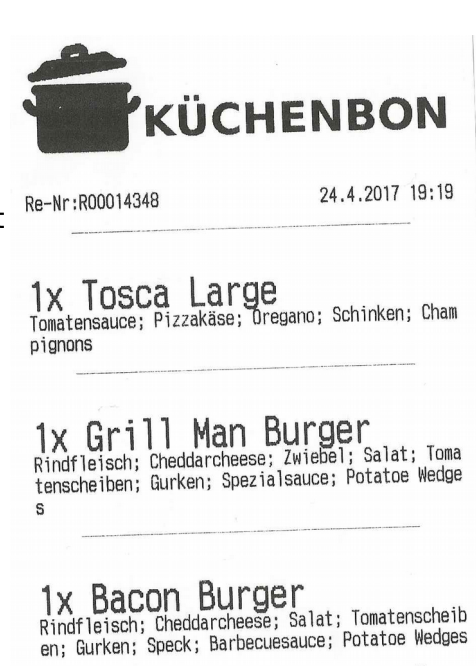

#### **50. Stornos durchführen**

Stornos können Sie aus der aktuellen Liste oder der Rechnung Detailansicht durchführen.

**50.a** Storno aus der "Rechnung Detailansicht" (Rechnung Detailansicht: siehe Punkt 2.b.c.3)

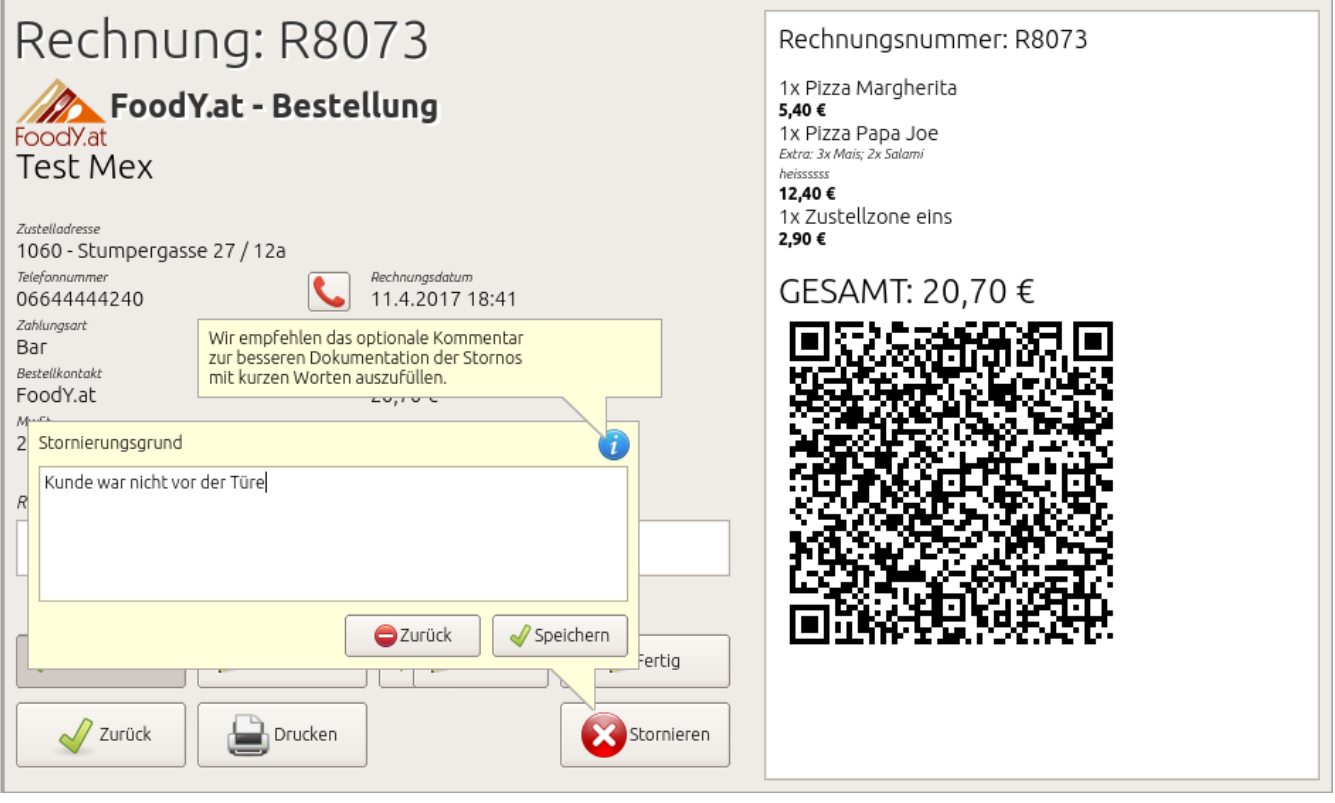

In der Rechnung Detailansicht klicken Sie nun auf "Stornieren". Hier können Sie optional einen Kommentar angeben, warum diese Rechnung storniert wird. Durch den Klick auf "Speichern" wird die Rechnung storniert.

#### **50.b** Storno aus der "aktuellen Liste"

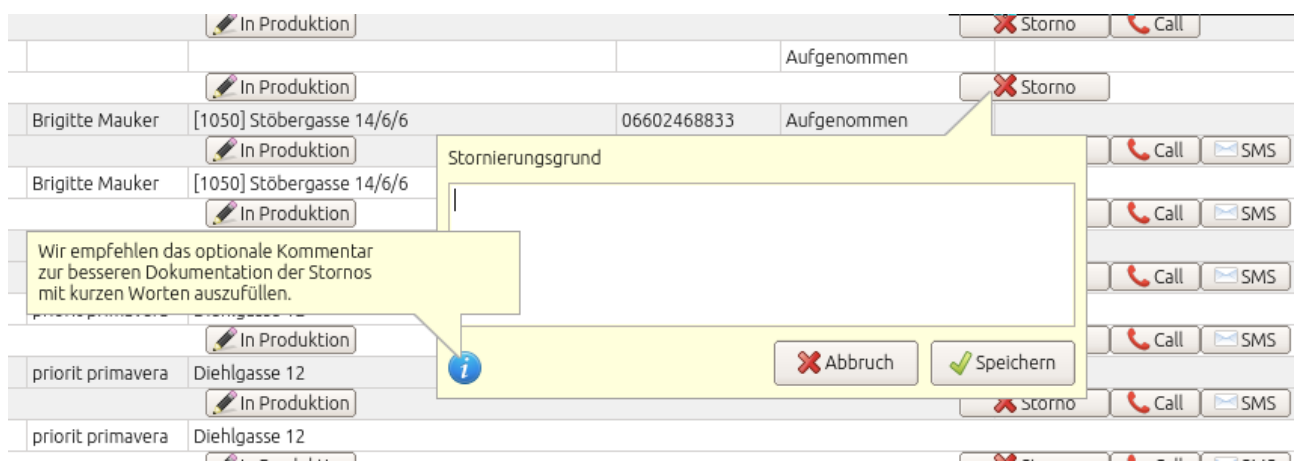

Klicken Sie in der aktuellen Liste auf "storno" und füllen Sie, wenn erwünscht, den optionalen Kommentar aus.

Wir empfehlen, den optionalen Kommentar zur besseren Dokumentation der Stornos zu verwenden und mit kurzen Worten den Stornierungsgrund auszufüllen.

# **50.c Technischer Vorgang bei Stornos**

Bei einem Storno wird der betrofene Status als storniert markiert und es wird eine weitere negative Buchung in exakt der gleichen Höhe des betrofenen Datensatzes erstellt. Buchungen, welche bereits einer Kassenabrechnung unterzogen wurden, können nicht mehr storniert werden.

# **51. Rechnung bearbeiten**

Wenn Sie aus den Listen laut Punkt 3.b.c.1 und 3.b.c.2 eine Rechnung anklicken, öffnet sich die Detailansicht einer Rechnung. Wurde diese Rechnung noch nicht in einer Kassenabrechnung abgerechnet, können Sie diese Rechnung bearbeiten. Klicken Sie dafür auf den Button "bearbeiten".

Nun öfnet sich die Rechnung mit all ihren Daten in einem neuen Rechnungsfenster und Sie können diese Rechnung bearbeiten und neu speichern.

Wie verbucht das System diese Rechnung?

Die ursprüngliche Rechnung wird gänzlich storniert (laut Punkt 50) und eine komplett neue Rechnung mit neuer Rechnungsnummer wird erstellt.

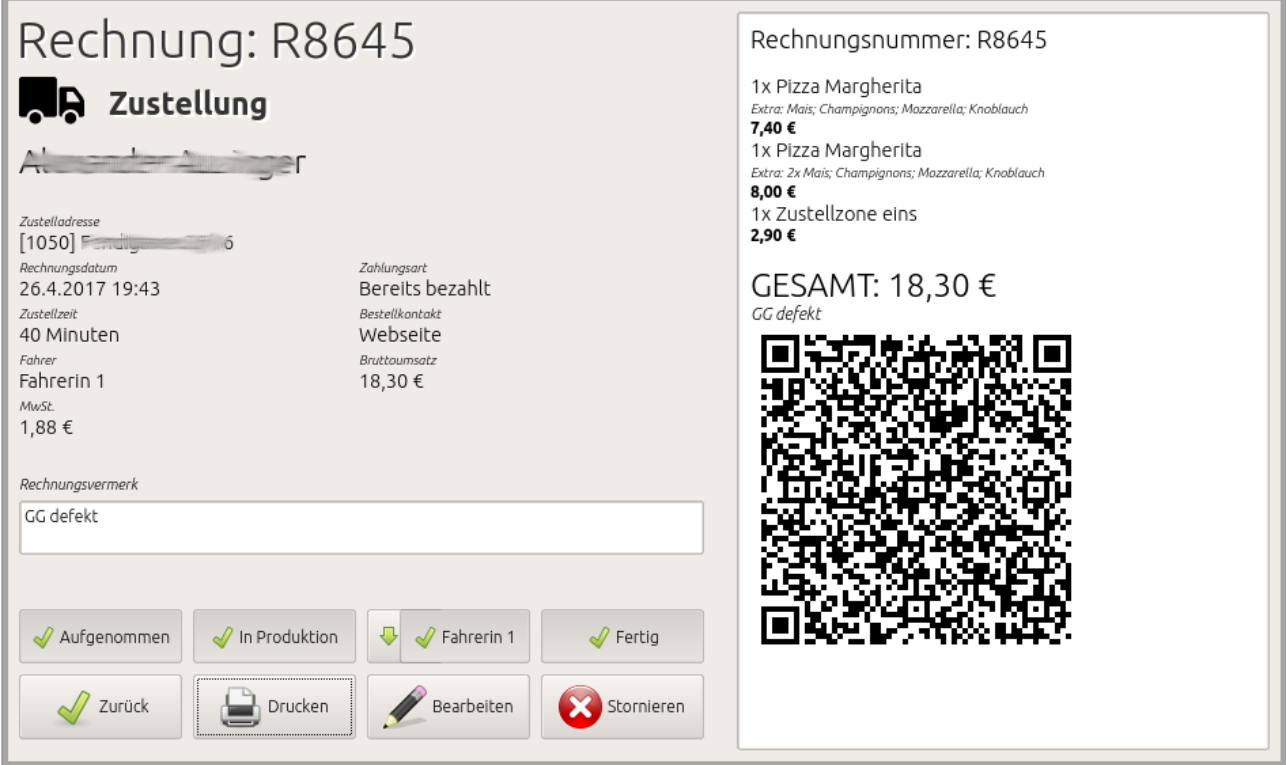

#### **52. Rechnungs-Sync**

Jede Kasseneinheit synchronisiert alle Daten und Buchungen regelmäßig. Das bedeutet, wenn Sie sich mit 2 oder mehreren Order-Control-Clientprogrammen gleichzeitig in Ihrer Kassa anmelden, werden die Rechnungen, die Sie mit einer der Order-Control-Clientprogramm-Instanzen durchführen, auf alle anderen synchronisiert und jeweils ausgedruckt.

Auf diese Weise können Sie sehr einfach und effizient viele Anforderungen lösen, zB Küchenbons (siehe Punkt 3.d.i.3)

Das SMS-Service für Sie und Ihre Kunden

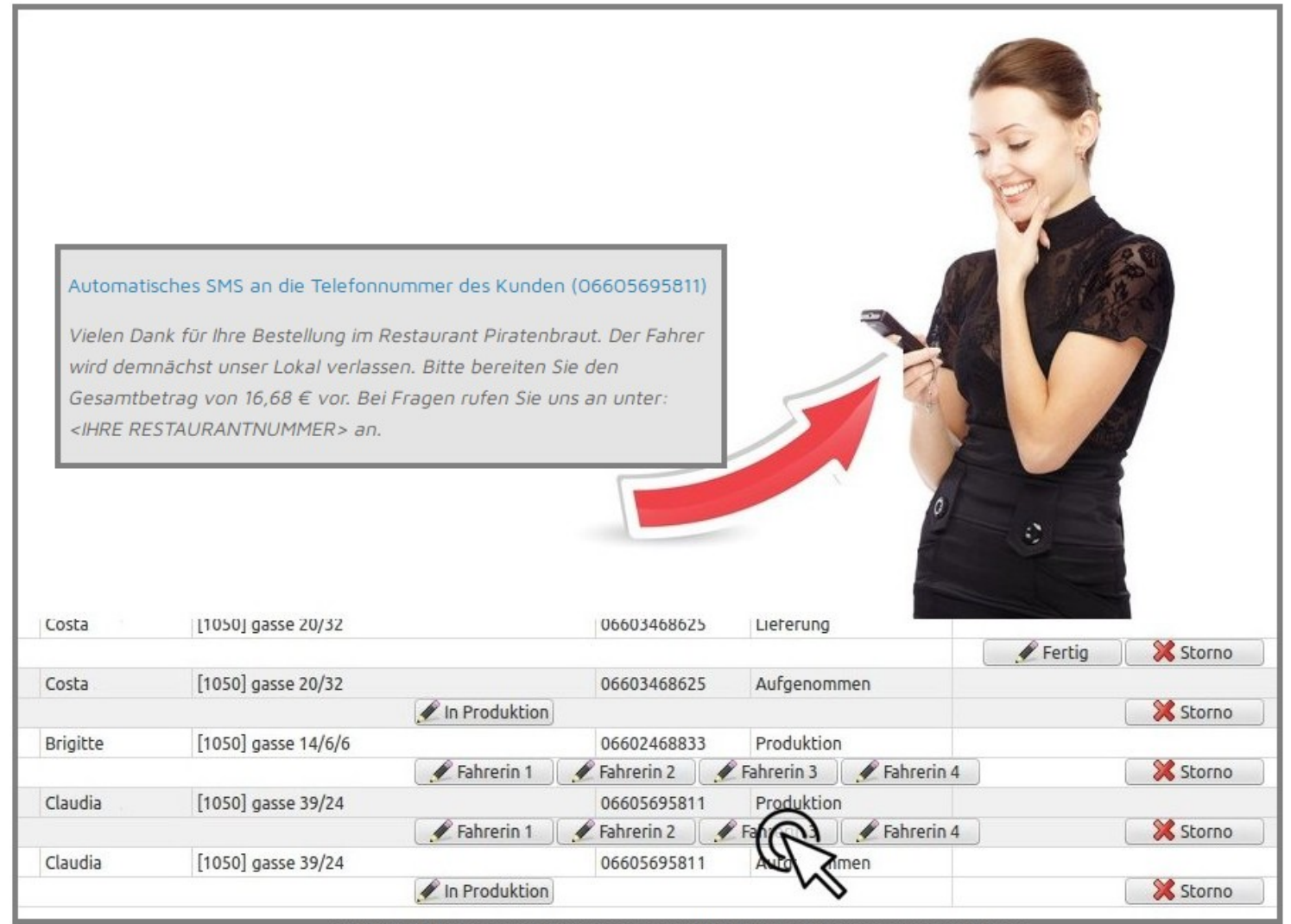

KLICKEN SIE BEIM BESTELLSTATUS IHRER BESTELLUNG AUF DEN ENTSPRECHENDEN FAHRER UND UNSER SERVER SENDET EIN SMS MIT DEN INDIVIDUELLEN BESTELLINFORMATIONEN DIREKT AN DEN KUNDEN.

# **Ihr Nutzen / Ihre Vorteile**

- Professionelleres Auftreten vor Ihrem Kunden
- Keine Kopierbarkeit von Mitbewerbern
- Neuerlicher Versand Ihrer Telefonnummer an Ihren Kunden, bei jeder Bestellung. Dadurch erhöht sich der Wiedererkennungswert Ihres Restaurants um ein Vielfaches. Dies ergibt weiters eine erhöhte Zahl an Wiederbestellern, weil der Kunde Ihre Telefonnummer leichter wiederfndet.
- Massive Kostenersparnis durch schnellere Kundenabfertigung der Fahrer.
- Größere Kundenbindung durch eine weitaus größere Anzahl an Kundenkontakten pro Bestellung.
- Weitaus reduzierte Betrugsmöglichkeiten der Fahrer, weil bei Barzahlung der jeweilige Betrag der Bestellung im SMS mitgesendet wird.
- Reduzierte Anzahl an Reklamationen, weil bei leicht oder stark verspäteten Lieferungen, der Kunde eine automatisierte Nachricht bekommt, bevor er eventuell erneut anruft.

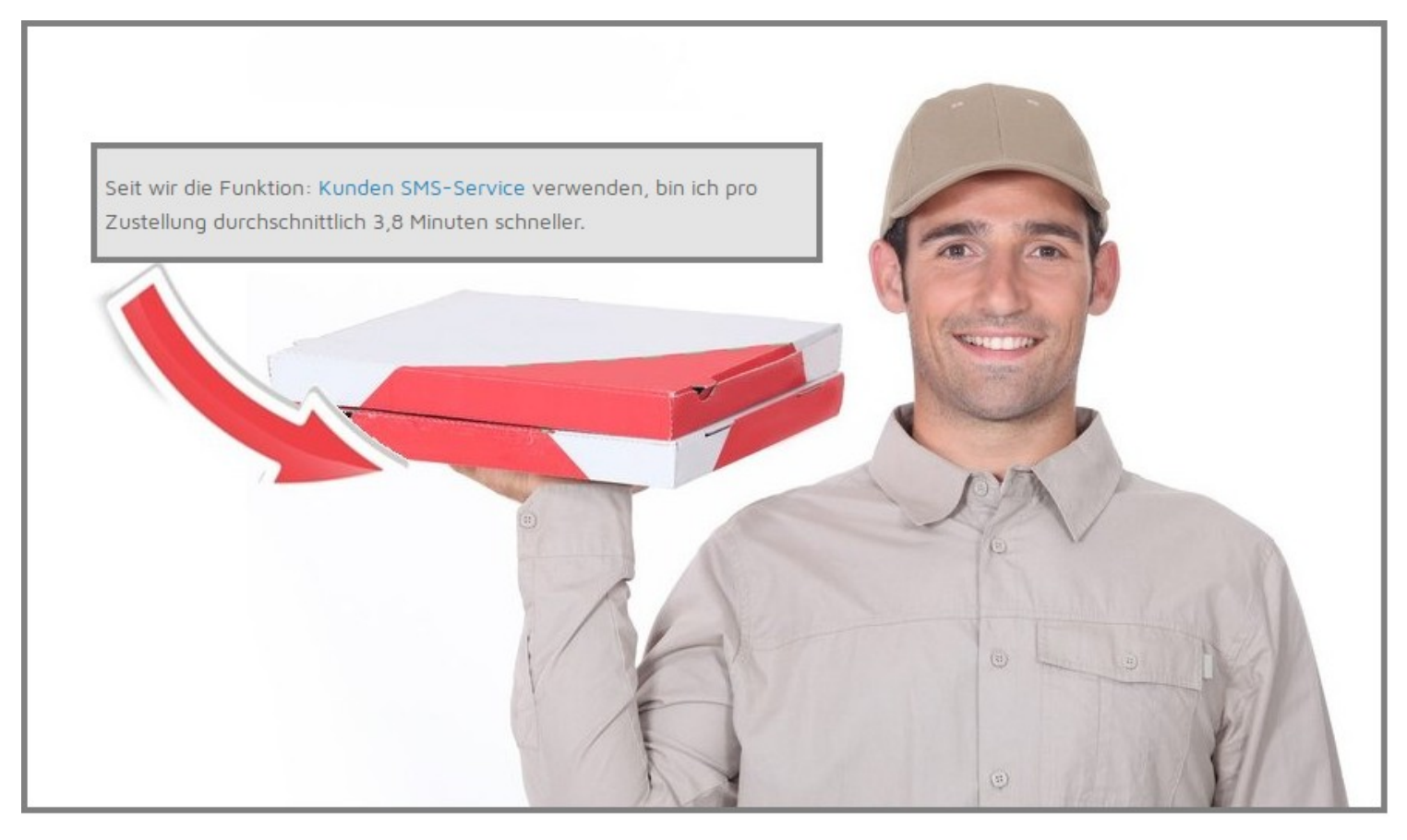

#### **Zur maximalen Produktivitätssteigerung werden je nach Zahlungsart angepasste SMS-Texte versendet.**

# **54. Click2Call**

Dies ist eine ganz außergewöhnliche und innovative Funktion.

Das Order-Control-Clientprogramm wird mit einem Telefonapparat verbunden und überwacht indirekt Ihre Anrufe. Direkt aus dem Order-Control-Clientprogramm heraus, können Sie die Telefonnummern Ihrer Kunden mit einem Klick anrufen, ohne die Nummer wählen zu müssen.

Bei einem eingehenden Anruf wird sofort überprüft, ob die Nummer bekannt ist und eine neue Rechnung wird geöfnet, bei der der Kunde bereits ausgewählt ist.

# **54.b Click2Call – Phone History**

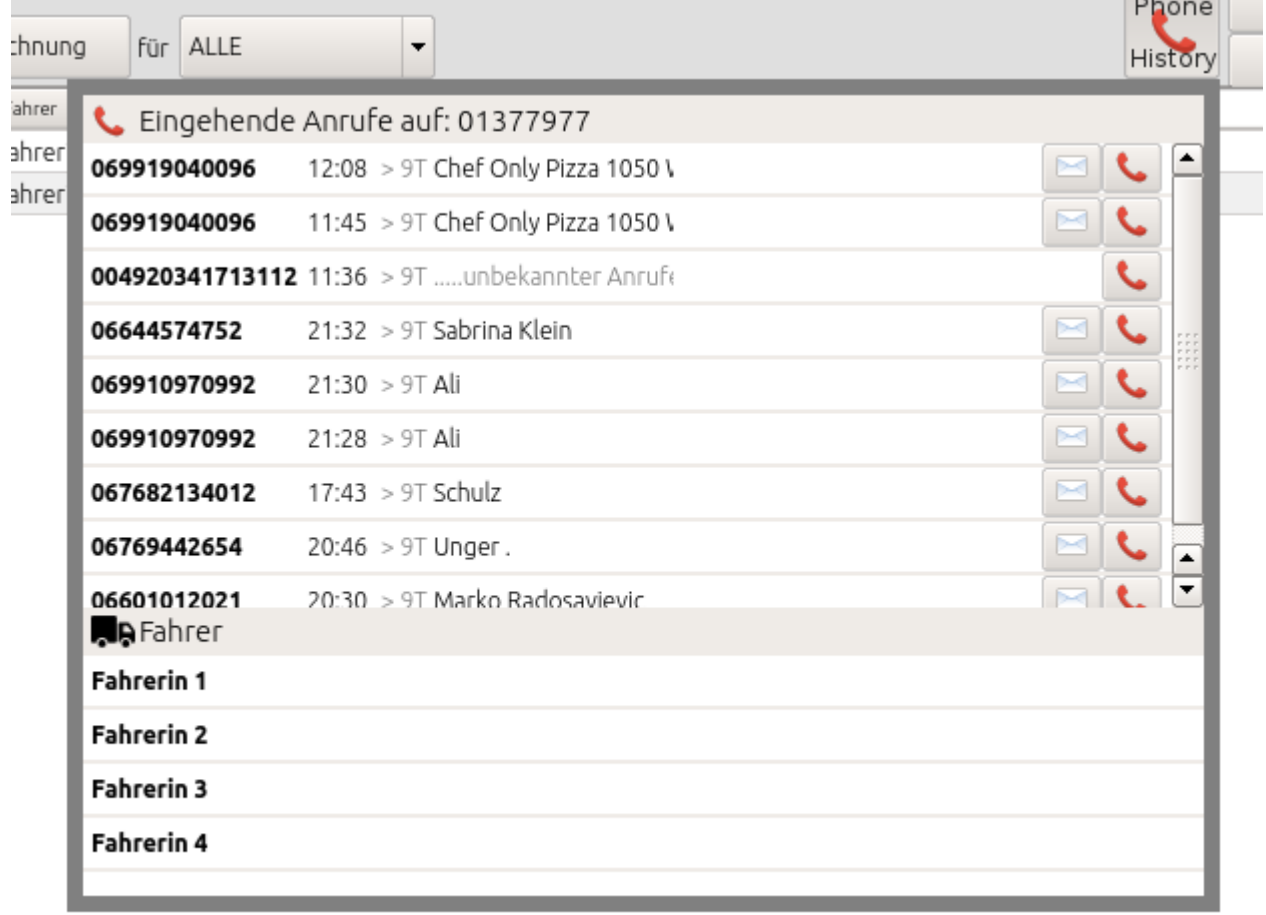

Das Programm speichert Ihre eingehenden Anrufe in einer Call-History und auch hier können Sie aus dem Programm heraus mit einem Klick Ihre Kunden anrufen, ohne die Nummer wählen zu müssen.

#### **55. Lieferscheinlogik**

Die Kassenrichtlinie schreibt vor, dass Rechnungen erst unmittelbar bei Bezahlung durchgeführt werden dürfen. Deshalb legt Order-Control bei Tischbuchungen einen Lieferschein an, welcher Schritt für Schritt – je nach Bestellungen des Kunden – erweitert wird. Erst wenn auf die Funktion "Bezahlen" geklickt wird, wird aus dem Lieferschein eine Rechnung. Das Gleiche gilt für Vorbestellungen (Wunschzeit) von Lieferungen. Erst wenn diese Vorbestellungen auf den Status "Produktion" gesetzt werden, wird eine Rechnung aus dem Lieferschein erstellt.

Jeder Lieferschein hat eine eindeutige Lieferscheinnummer und ist im Journal ersichtlich.

# **56. Datenerfassungsprotokoll exportieren**

Das Datenerfassungsprotokoll kann auf 2 Varianten exportiert werden: Im Order-Control-Clientprogramm (siehe Punkt 3.c.c) und im Partnersystem unter [https://partner.order](https://partner.order/) control.eu, lt. Punkt 2d.d.e

#### **57. Monatsbon**

Der Monatsbon wird von Order-Control vollautomatisch beim Monatswechsel erstellt.

#### **58. Nullbon erstellen**

Nullbons können im Order-Control-Clientprogramm jederzeit unter "Daten" → "Stammdaten" angelegt werden. Relativ mittig in der Maske befndet sich ein Button "Nullbon anlegen".

#### **59. Wie kann ich den Startbeleg erneut ausdrucken?**

Der Startbon kann im Order-Control-Clientprogramm jederzeit unter "Daten" → "Stammdaten" neu angelegt werden. Relativ mittige in der Maske befindet sich ein Button "Startbon ausdrucken".

Weiters fnden Sie den Startbon und alle Daten zum Anlegen der Signatureinheit für Finanzonline im Partnersystem unter https://partner.order-control.eu

#### **60. Onlinebestellung von Foody.at übernehmen**

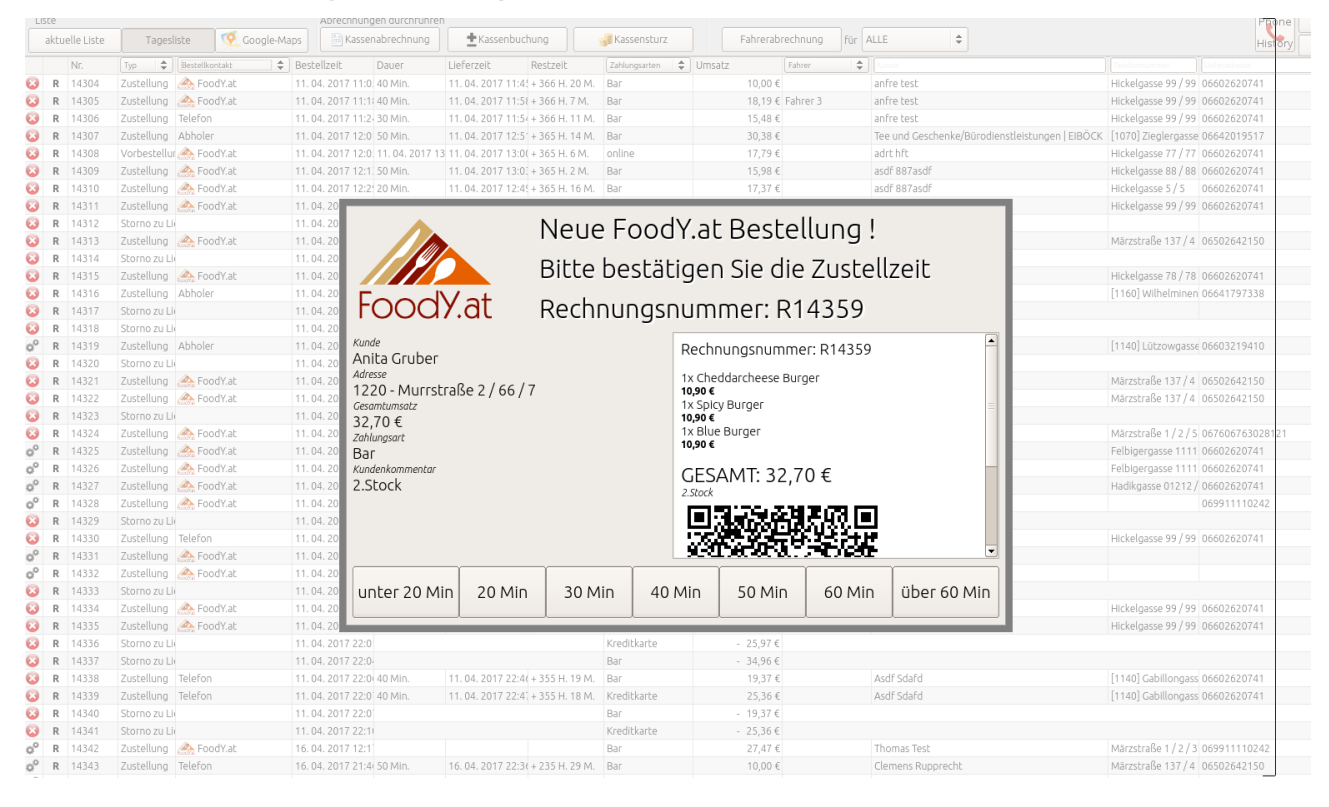

Wie in Punkt 2c.e beschrieben, gibt es einige Möglichkeiten eine FoodY-Onlinebestellung zu übernehmen.

Das Order-Control-Clientprogramm öfnet diese in einem neuen Fenster und bietet die Zeitbuttons zur Bestätigung an. Diese Bestellung ist bereits in einer Rechnung angelegt und korrekt signiert.

# **61. Telefonüberprüfung**

Order-Control bietet neben der Click2Call-Funktion laut Punkt 54 auch eine Telefonüberprüfung.

Bei eingehendem Anruf wird sofort eine neue Rechnung erstellt und bei bekannter Telefonnummer der entsprechende Kunde bereits ausgewählt.

# **65. Die Kassa ausschalten**

Mit dem Ausschaltknopf rechts oben können Sie entweder das Programm neu starten oder den Mini-PC komplett ausschalten.

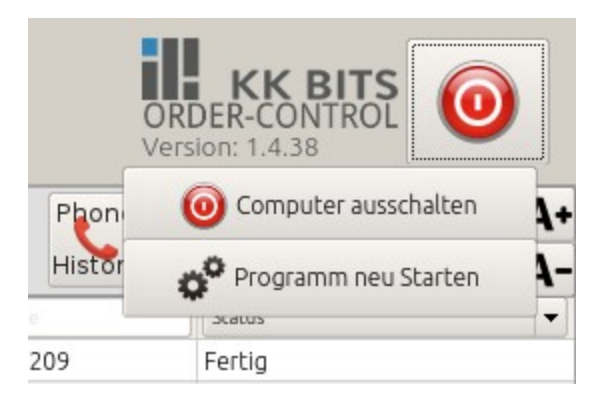

# **66. Anleitungsvideo**

Auf Youtube finden Sie unter dem Link:<https://www.youtube.com/watch?v=bMvG4--pBc4> ein umfangreiches Anleitungsvideo, welches viele der Funktionen in Form eines Videos beschreibt.

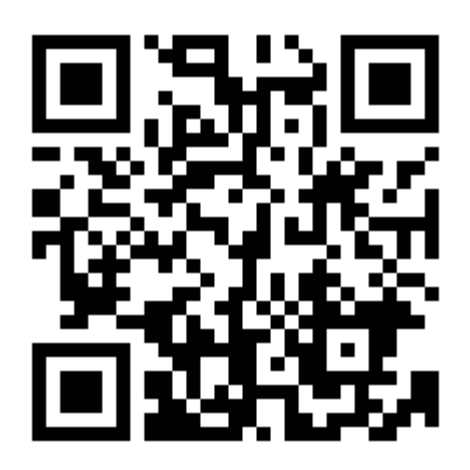

QR-Code zur Adresse vom Youtube- Anleitungsvideo

#### **Haben Sie noch Fragen?**

Dann schicken Sie uns ein Supportticket (siehe Punkt 3.d.c.9 oder Punkt 2b.e) oder rufen Sie uns an unter 0720 37 13 13